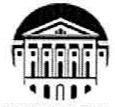

### МИНИСТЕРСТВО НАУКИ И ВЫСШЕГО ОБРАЗОВАНИЯ РОССИЙСКОЙ **ФЕДЕРАЦИИ** федеральное государственное бюджетное образовательное учреждение высшего образования

# «ИРКУТСКИЙ ГОСУДАРСТВЕННЫЙ УНИВЕРСИТЕТ» ФГБОУ ВО «ИГУ»

### ПЕДАГОГИЧЕСКИЙ ИНСТИТУТ

Кафедра Информатики и методики обучения информатике

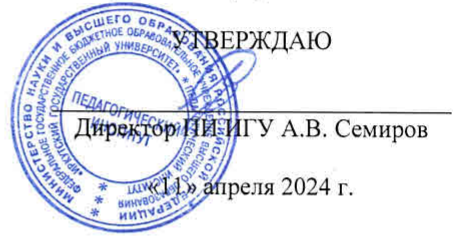

### Рабочая программа дисциплины (модуля)

Наименование дисциплины (модуля) *Б1.О.24 Решение профессиональных задач (практикум)*

Направление подготовки *44.03.05 Педагогическое образование (с двумя профилями подготовки)* 

Направленность (профиль) подготовки *Информатика-Физика*

Квалификация (степень) выпускника - *Бакалавр*

Форма обучения *очная*

#### Согласовано с УМС ПИ ИГУ

Протокол №6 от «28» марта 2024г.

Председатель М.С. Павлова

### Рекомендовано кафедрой:

Протокол № 8 от «21» марта 2024 г. Зав. кафедрой Е.Н. Иванова

Иркутск 2024 г.

# **I. ЦЕЛИ И ЗАДАЧИ ДИСЦИПЛИНЫ (МОДУЛЯ):**

**Цель**: углубление общих представлений о компьютерной графике, технологии мультимедиа и системах автоматизированного проектирования, практической реализации современными программными средствами, возможностях их применения в образовательной деятельности.

**Задачи:**

 сформировать у студентов знания о видах компьютерной графики, приемах и методах создания компьютерных изображений, умений и навыков их обработки с помощью программно-аппаратных вычислительных комплексов;

 научить использовать растровые и векторные графические редакторы для создания и обработки цифровых изображений;

 сформировать у студентов знания о видах мультимедиа-информации, приемах и методах их создания и обработки;

 сформировать умения и навыки создания и обработки графических, звуковых и видеоданных с помощью программно-аппаратных вычислительных комплексов;

 изучение возможностей системы автоматизированного проектирования КОМ-ПАС 3D;

 освоение инструментария подготовки технологической и технической документации, содержащей текстовую и графическую информации;

 способствовать формированию навыков работы с учебной, научной и научнометодической литературой;

 научить разработке образовательных ресурсов средствами компьютерной графики, мультимедиа технологий и САПР.

# **II. МЕСТО ДИСЦИПЛИНЫ В СТРУКТУРЕ ОПОП:**

2.1. Учебная дисциплина «Решение профессиональных задач (практикум)» относится к обязательной части.

2.2. Для изучения данной учебной дисциплины необходимы знания и умения, формируемые предшествующей дисциплиной: «Профессиональная ИКТ-компетентность педагога». 2.3. Перечень последующих учебных дисциплин, для которых необходимы знания и умения, формируемые данной учебной дисциплиной: «Методика обучения и воспитания (информатика)». Знания и умения, сформированные в результате изучения данной дисциплины, являются основой для различных видов практик.

# **III. ТРЕБОВАНИЯ К РЕЗУЛЬТАТАМ ОСВОЕНИЯ ДИСЦИПЛИНЫ (МОДУЛЯ):**

Перечень планируемых результатов обучения по дисциплине (модулю), соотнесенных с индикаторами достижения компетенций

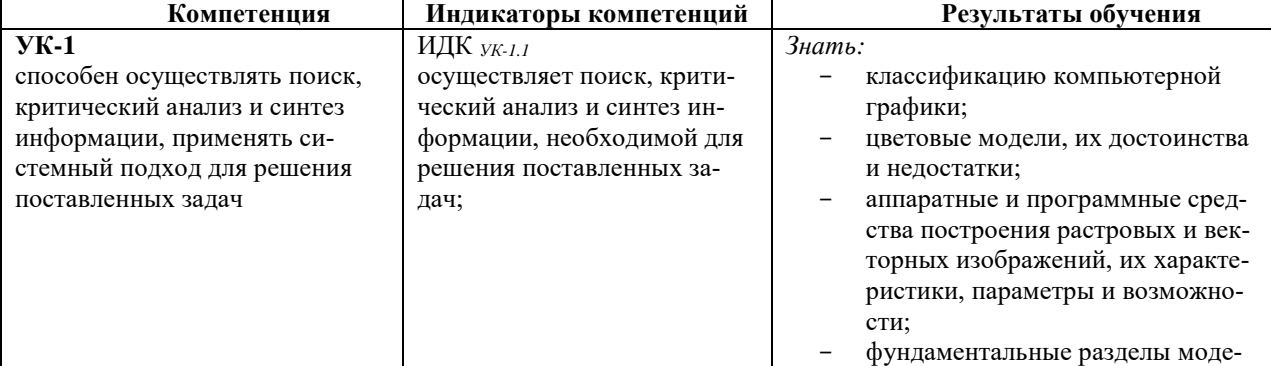

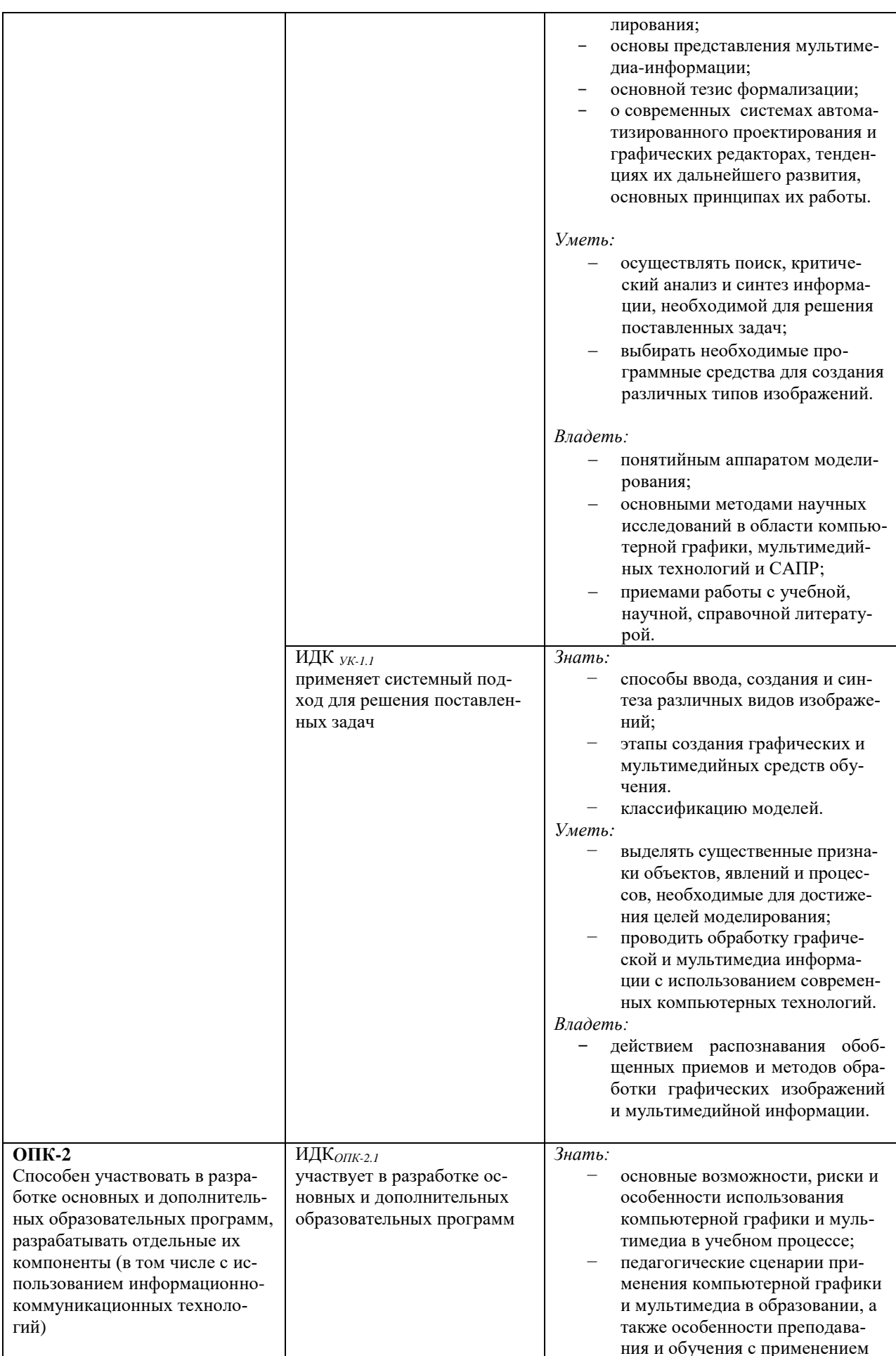

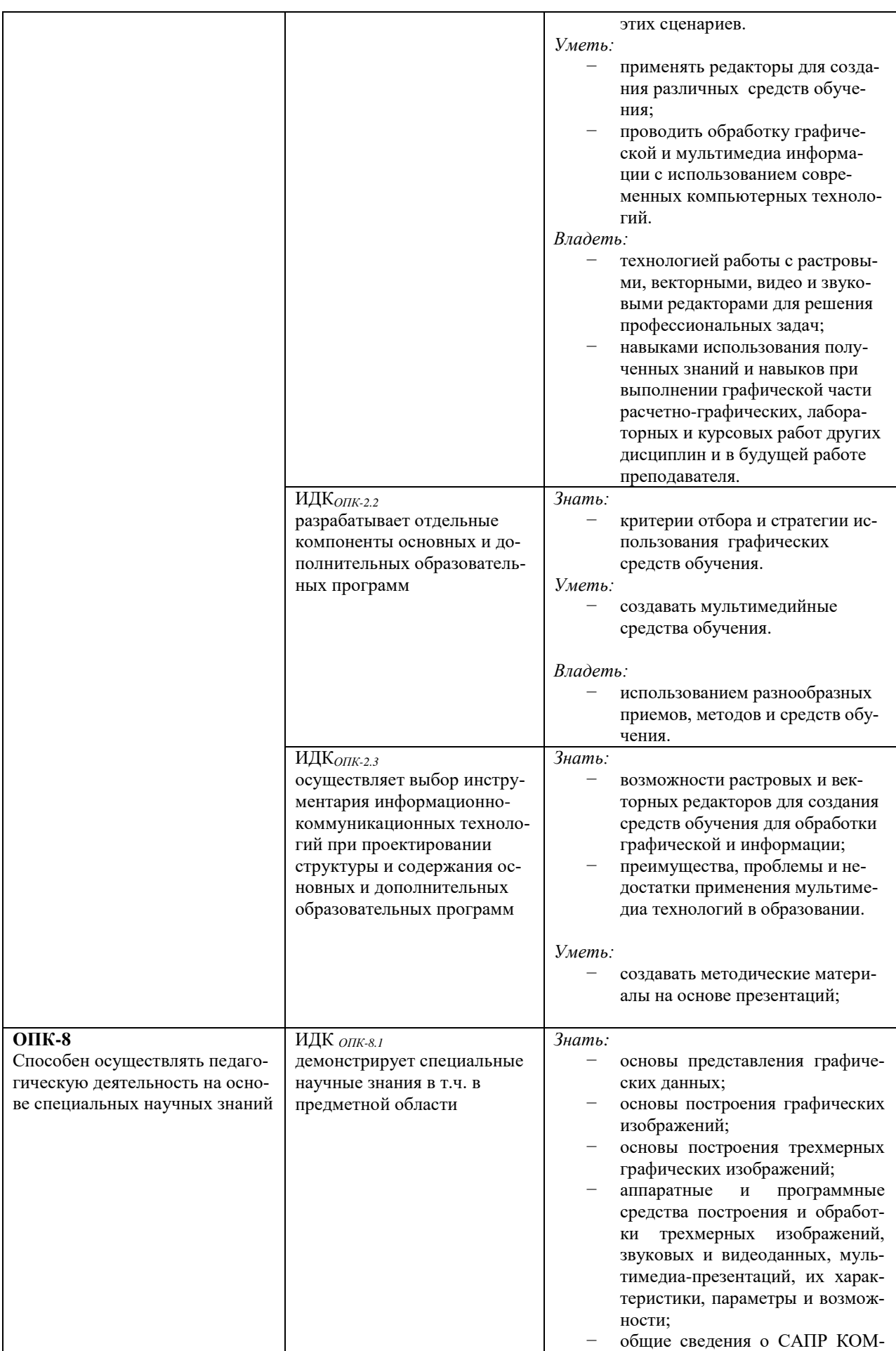

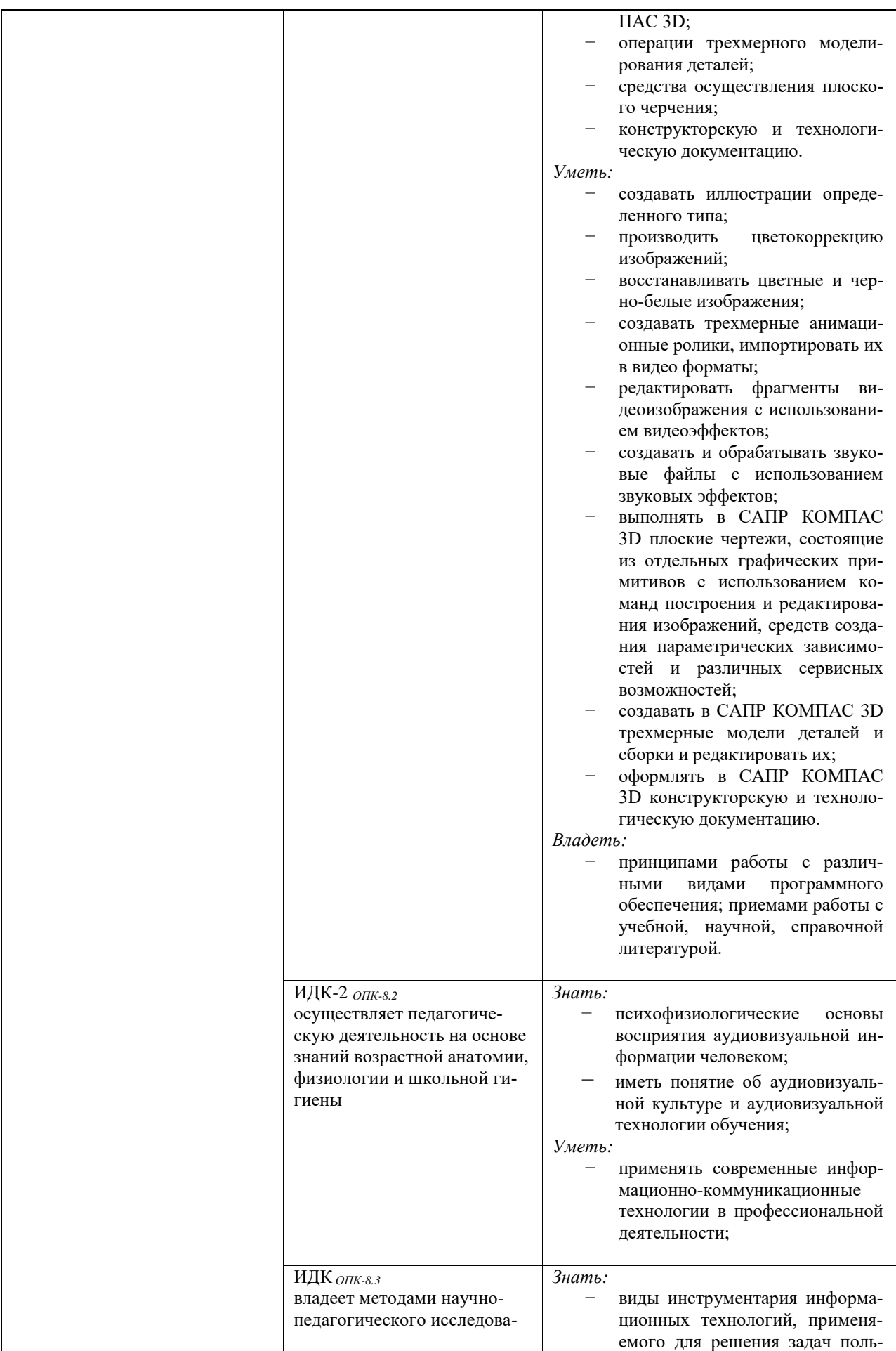

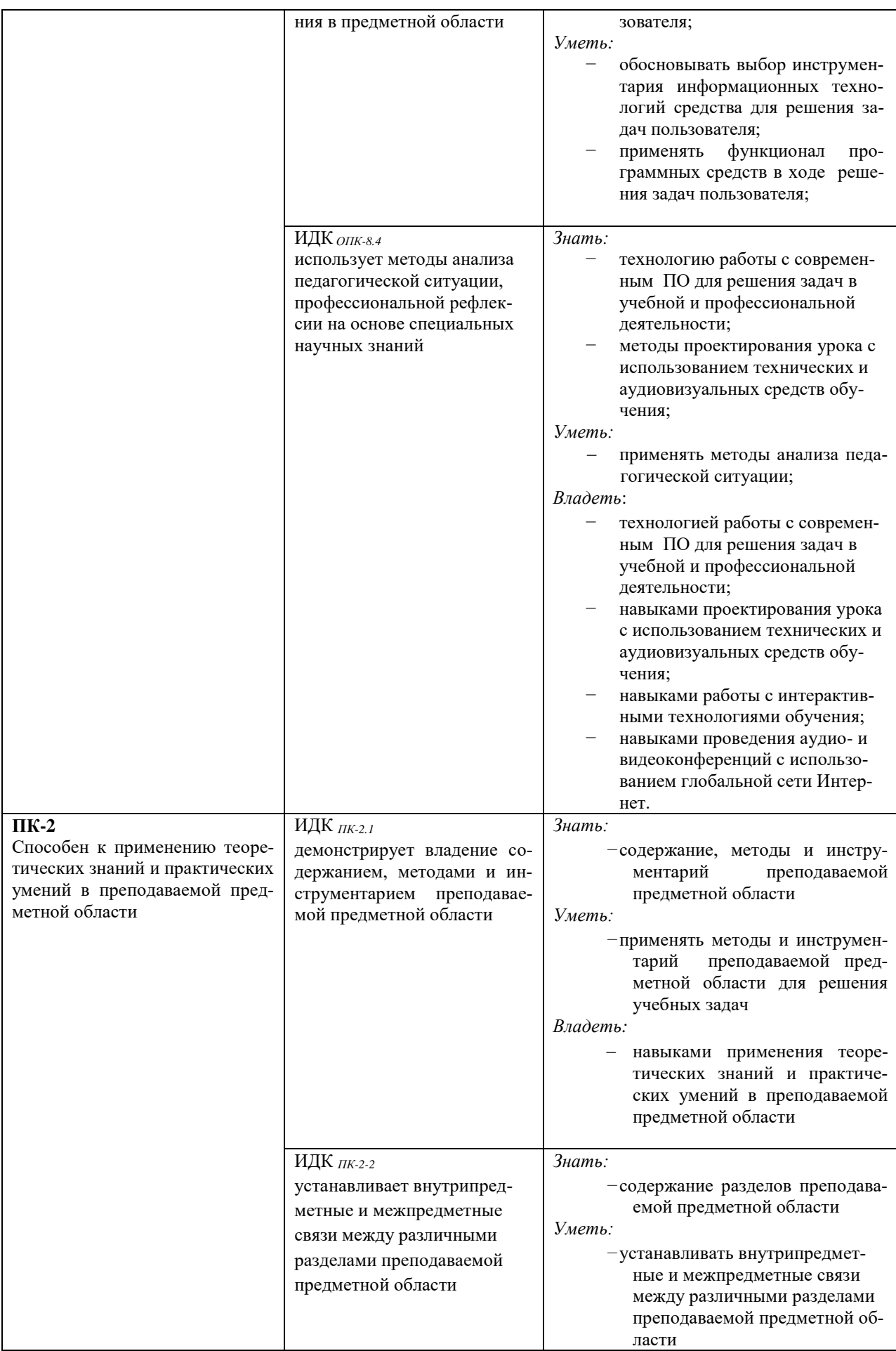

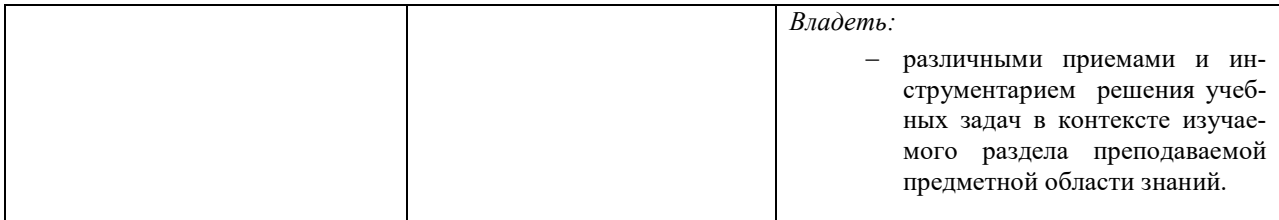

## **IV. СОДЕРЖАНИЕ И СТРУКТУРА ДИСЦИПЛИНЫ**

## 4.1. Объем дисциплины (модуля) и виды учебной работы

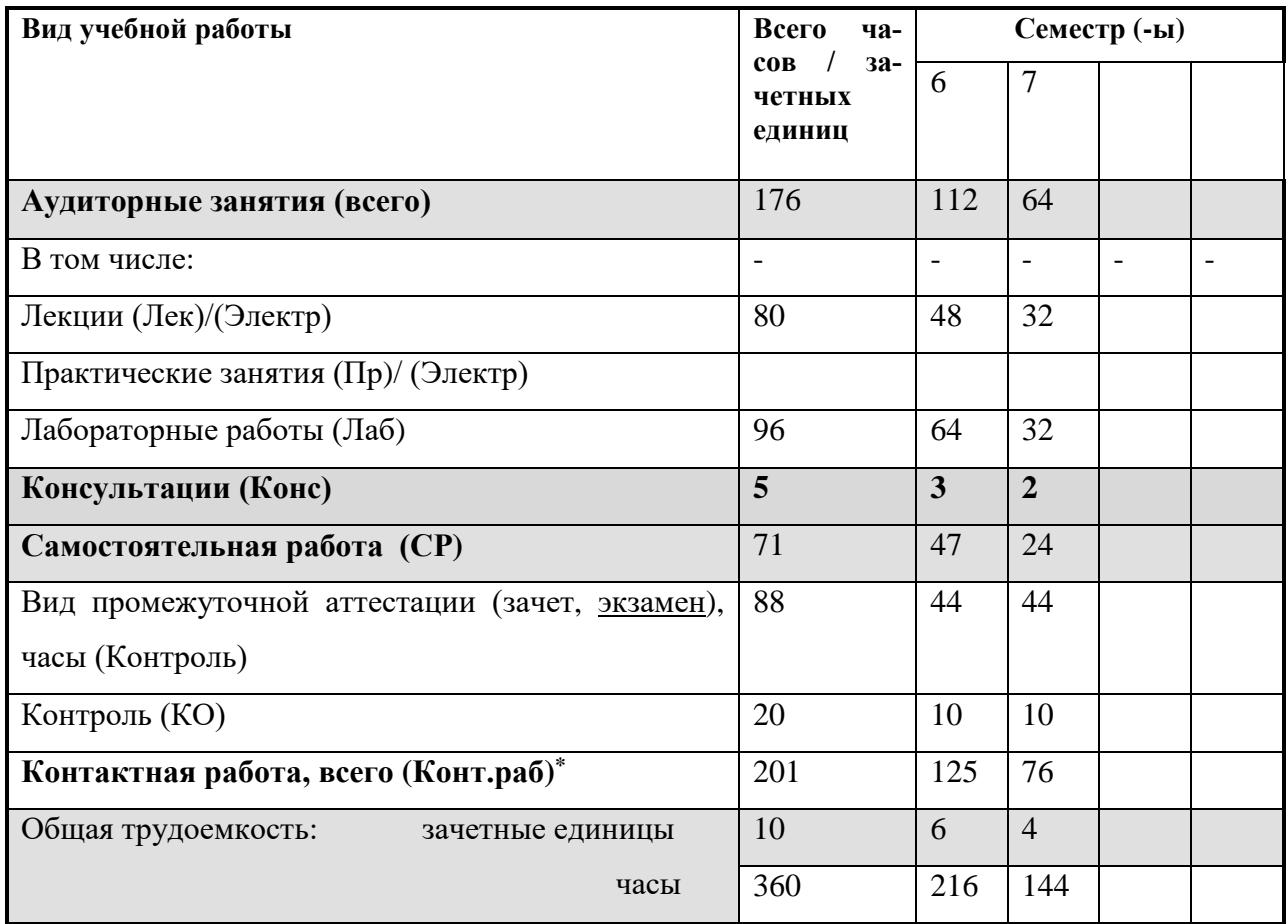

### 4.2. Содержание учебного материала дисциплины (модуля)

### Раздел 1. Компьютерная графика и мультимедиа

- 1.1. Введение в компьютерную графику. Классификация компьютерной графики. Предмет, задачи, основные направления компьютерной графики. Области применения компьютерной графики. Программное и аппаратное обеспечение компьютерной графики. Классификация в зависимости от организации работы графической системы. Классификация по способу формирования изображений. Растровая графика. Векторная графика. Фрактальная графика. Трехмерная графика. Классификация в зависимости от цветового охвата. Классификация в зависимости от способов показа изображений. Виды компьютерной графики в зависимости от способа применения.
- 1.2. Цвет и цветовые модели. Ахроматический и хроматический цвет. Психофизиологическое представление света. Цветовой тон. Насыщенность. Светлота. Физическое представление света. Доминирующая длина волны. Чистота. Яркость. Эффект Пурки-

нье. Понятие цветовой модели. Аппаратно-зависимые и перцепционные цветовые модели. Аддитивная цветовая модель. Субтрактивная цветовая модель. Цветовые модели HSV, HSL, L\*a\*b, цилиндрическая цветовая модель.

- 1.3. Форматы графических файлов. Разрешение изображения. Понятие формата. Классификация форматов графических файлов. Методы сжатия изображений. Неразрушающее сжатие. Разрушающее сжатие. Растровые форматы. Векторные форматы. Универсальные форматы. Понятие разрешения. Разрешение оригинала. Разрешение экранного изображения. Разрешение печатного изображения. Стандартные разрешения. Рекомендуемые разрешения. Линиатура растра. Растрирование. Растрирование с амплитудной и частотной модуляциями. Печать многоцветных изображений. Решение задач на определение объема графического файла. Вычисление требуемой величины разрешения и линиатуры растра.
- 1.4. Создание и обработка растровых и векторных изображений. Программы для создания и обработки растровых изображений. Графический редактор Gimp. Интерфейс. Настройка параметров рабочего листа. Работа с цветом. Инструменты рисования. Инструменты выделения. Инструменты редактирования. Работа со слоями. Приемы тоновой и цветовой коррекции фотографий. Ретушь черно-белого и цветного фото. Программы для создания векторных изображений. Графический редактор Inkscape. Интерфейс редактора. Параметры рабочего листа. Рисование геометрических примитивов. Настройка свойств примитивов. Заливка и обводка объектов. Способы заливки. Создание градиента. Создание текстур. Кривые Безье. Редактирование кривых с помощью узлов. Редактирование контуров. Установка обтравочного контура. Работа с текстом. Импорт растровых изображений в векторный файл. Экспорт векторных изображений в растровый формат.
- 1.5. Понятие о технологии мультимедиа. Понятие мультимедиа. Многозначность понятия мультимедиа. Сферы применения мультимедиа. Мультимедиа-презентации. Электронный бизнес. Электронный офис. Использование мультимедийных продуктов в сфере образования. Классификация мультимедийных ресурсов. Состав аппаратного обеспечения мультимедиа. Программные средства работы с мультимедиа.
- 1.6. Создание трехмерных изображений. Программные средства для создания трехмерных моделей. Редактор Blender, назначение и возможности. Интерфейс пользователя. Виды объектов, используемые в редакторе. Сцены. Слои.

Виды mesh-объектов, используемые в Blender. Выделение объектов. Перемещение, вращение и масштабирование объектов. Режим редактирования объектов. Выдавливание. Сглаживание. Модификаторы.

Типы кривых, используемые в Blender. Кривые Безье. Построение и редактирование кривых Безье. Редактирование узлов. Кривые NURBS. Правка NURBS-кривых. Поверхности. Правка поверхностей.

Понятие материала. Свойства материала: диффузия и блик. Добавление и настройка материалов. Простые материалы. Многокомпонентные материалы. Дополнительные настройки материалов.

Понятие текстуры. Процедурные и растровые текстуры. Назначение текстур. Настройки текстур. Текстурные координаты. UV-текстуры и развертки текстур. Дополнительные настройки текстур.

Источники света. Виды источников света. Настройки различных видов ламп. Принципы освещения сцены. Добавление дополнительных источников света и их настройка. Работа с камерой. Вид из камеры. Режим «полета» и настройка вида из камеры. Привязка камеры к объекту. Установка дополнительных камер и переключение между ними. Настройка внешней среды. Цвет горизонта. Цвет зенита. Цвет окружения. Размещение растровой или процедурной текстуры окружения.

Физические явления. Настройка физических свойств объектов. Рендеринг. Параметры рендеринга. Сохранение сцены в растровом формате. Анимация. Окно Timeline и работа с ним. Настройка параметров анимации. Анимация по ключевым кадрам. Финальный рендеринг сцены. Сохранение сцены в формате видеоизображения.

- 1.7. *Звуковые данные*. Звук. Основные параметры звука. Аналоговый и цифровой звук. Дискретизация по времени. Квантование по амплитуде. Цифро-аналоговое и аналогово-цифровое преобразование звука. Аппаратные средства работы со звуком. Форматы звуковых файлов. Программные средства работы со звуком. Назначение и основные возможности звукового редактора Audacity. Интерфейс редактора. Запись звукового файла. Редактирование звукового файла. Микширование звуковых файлов. Звуковые эффекты. Повышение качества звука. Увеличение громкости записанного сигнала. Нормировка сигнала. Удаление шумов и треска. Экспорт файла в различные звуковые форматы.
- 1.8. *Видеоданные*. Основные характеристики видеосигнала. Прогрессивная и чересстрочная развертка. Видеоформаты. Цифровые форматы видео. Сжатие видеоинформации. Технология сжатия видеоданных. Стандарты сжатия видеоданных. Компьютерный монтаж видео. Понятие кадра, плана, ракурса. Освещение. Принципы монтажа. Монтаж по крупности. Монтаж по ориентации в пространстве. Монтаж по направлению движения. Монтаж по фазе движения. Монтаж по композиции. Монтаж по свету. Монтаж по цвету. Программные средства работы с видеоизображением. Назначение, функции, интерфейс видеоредактора Kdenlive. Создание проекта. Добавление растровых изображений. Добавление клипов. Добавление музыки. Нарезка видео. Настройка смены кадров. Эффекты. Видеопереходы. Создание слайд-шоу. Создание «фильма в фильме». Создание клипов с разделенным экраном. Рендеринг видеоизображения. Сохранение видеофайла.
- 1.9. *Мультимедиа презентации*. Классификация мультимедийных средств обучения по функциональному назначению. Классификация по методическому назначению. Принципы отбора видов и количества иллюстративного материала. Классификация наглядных средств обучения. Логико-структурные средства наглядности. Мультимедийные средства наглядности. Разработка законченного мультимедиа-продукта по выбранной теме из курса «Информатика» или «Физика», содержащего тексты, цифры, графические изображения. Планирование работы. Сбор информации. Создание иллюстративного видеоматериала.

### *Раздел 2. Системы автоматизированного проектирования*

- 2.1. *Введение в САПР*. Понятие САПР. Классы САПР. Этапы развития. Характеристика отдельных классов САПР. CAD-системы. Системы инженерного анализа. Системы технологической подготовки производства. CAM-системы. Системы управления данными об изделии. Интегрированные пакеты управления жизненным циклом изделия. Понятие машинной графики.
- 2.2. *Автоматизация черчения и геометрическое моделирование*. Применение машинной графики в проектной и конструкторской деятельности. Трехмерное моделирование как основа для построения ассоциативных чертежей. Виды геометрического моделирования. Каркасное моделирование. Поверхностное моделирование. Твердотельное моделирование. Создание примитивов. Булевы операции. Заметание и скиннинг. Декомпозиционные модели. Воксельное представление. Октантное дерево. Ячеечное представление. Конструктивные модели. Граничные модели.
- 2.3. *Оформление конструкторской документации.* Требования, предъявляемые к чертежам. Единая система конструкторской документации. Правила нанесения надписей, технических требований и таблиц. Заполнение основной надписи. Оформление чертежей согласно требованиям ЕСКД.
- 2.4. *Основы построения плоских чертежей*. Основные приемы работы в программе КОМПАС. Основные геометрические примитивы. Свойства примитивов. Способы построения примитивов. Создание чертежа и фрагмента. Настройка свойств чертежа.

Масштабирование и перемещение чертежа. Анализ формы детали. Составление плана работы над чертежом. Работа с помощью вспомогательных прямых. Построение параллельных прямых. Усечение кривых. Деление окружности на равные части. Построение сопряжений. Нанесение линейных, радиальных и диаметральных размеров. Добавление дополнительных надписей на чертеж.

- 2.5. *Основы построения трехмерных моделей*. Геометрические тела и их элементы. Создание детали. Системы координат. Плоскости проекций. Создание эскизов. Требования, предъявляемые к эскизам. Формообразующие операции. Выдавливание. Вращение. Операция по сечениям. Кинематическая операция. Добавление и удаление материала. Вырезание выдавливанием. Дополнительные конструктивные элементы. Построение многогранников. Тела вращения. Способы построения тел вращения. Вырез четверти в трехмерной модели. Изменение цвета модели.
- 2.6. *Создание ассоциативного чертежа*. Стандартные виды. Построение комплексного чертежа средствами режима «Геометрия». Проекционная связь. Понятие ассоциативного чертежа. Инструменты режима «Виды». Добавление и удаление видов. Настройка главного вида. Параметры стандартных видов. Изменение трехмерной модели с последующим изменением ассоциативного чертежа.
- 2.7. *Сечения и разрезы*. Понятие сечения. Понятие разреза. Отличие сечения от разреза. Горизонтальные, фронтальные и профильные разрезы. Построение простого разреза. Ломаный разрез. Построение ступенчатого разреза. Инструменты построения разрезов и сечений в КОМПАС. Нанесение линий разрезов. Добавление штриховки. Добавление к ассоциативному чертежу изометрии с вырезом четверти.
- 2.8. *Основы построения трехмерных сборок и сборочных чертежей*. Изделие. Деталь. Сборочная единица. Эскизный проект. Сборочный чертеж. Чертеж общего вида. Спецификация. Понятие сборки. Методы проектирования сборок. Проектирование «снизу вверх». Проектирование «сверху вниз». Смешанный способ проектирования. Настройка документа «Листовое тело». Построение листового тела. Операции редактирования листового тела: сгиб по ребру, сгиб по линии, сгиб в подсечке. Создание освобождений, построение выреза в листовом теле. Создание открытой и закрытой штамповки, замыкание углов. Построение развертки листового тела.

Настройка документа «Сборка». Добавление деталей в сборку. Сопряжения. Сопряжение «Совпадение» и «Соосность». Работа с библиотекой стандартных изделий. Построение сборки резьбовых соединений. Построение болтового, винтового и шпилечного соединений. Выбор необходимых параметров резьбовых соединений согласно ГОСТ. Построение чертежа сборки резьбовых соединений.

Построение сечений в трехмерной сборке и сборочном чертеже. Создание и настройка разнесения сборки. Построение ассоциативного чертежа сборки с разнесением и без разнесения. Построение проекционных видов ассоциативного чертежа сборки. Создание и обозначение исполнений деталей. Построение исполнений сборки. Построение ассоциативного чертежа сборки с исполнениями. Вставка и настройка таблицы исполнений. Обозначение исполнений на ассоциативном чертеже. Создание спецификации сборки с исполнениями. Настройка и редактирование спецификации.

# **4.3. Разделы и темы дисциплин (модулей) и виды занятий**

**Раздел 1 Компьютерная графика и мультимедиа**

| $N_2$<br>$\Pi/\Pi$ | Наименование<br>раздела                    | Наименование темы                                       | Виды учебной работы, включая са-<br>мостоятельную работу обучающихся,<br>практическую подготовку (при<br>наличии) и трудоемкость (в часах)<br>Контактная работа<br>преподавателя с обуча-<br>ющимися |                |                | CPC<br><b>(B TOM</b><br>числе,     | Оценочные<br>средства           | Формируемые<br>компетенции<br>(индикаторы)                                                       | Всего |
|--------------------|--------------------------------------------|---------------------------------------------------------|----------------------------------------------------------------------------------------------------|----------------|----------------|------------------------------------|---------------------------------|--------------------------------------------------------------------------------------------------|-------|
|                    |                                            |                                                         | Лекц.                                                                                                    | Практ.<br>зан. | Лаб.<br>зан.   | внеа-<br>удитор-<br>ная СР,<br>KCP |                                 |                                                                                                  |       |
| 1.1                |                                            | Введение в компьютерную графику                         | 4                                                                                                    |                |                |                                    | Сообщение                       | ИДК ук-1.1<br>ИДКОПК-2.1<br>ИДКОЛК-2.2<br>ИДКопк-2.3<br>ИДК опк-8.3<br>ИДК пк-2-2                | 4     |
| 1.2                | Компьютерная<br>графика и мульти-<br>медиа | Цвет и цветовые модели                                  | $\overline{4}$                                                                                                    |                |                | $\overline{2}$                     | Сообщение                       | ИДК ук-1.1<br>ИДКОПК-2.1<br>ИДКопк-2.2<br>ИДКОПК-2.3<br>ИДК опк-8.1<br>ИДК опк-8.3<br>ИДК пк-2-2 | 6     |
| 1.3                |                                            | Форматы графических файлов. Раз-<br>решение изображения | $\overline{4}$                                                                                                    |                | $\overline{4}$ | $\overline{4}$                     | Отчет по лабораторной<br>работе | <b>ИДК</b> ук-1.1<br>ИДКОЛК-2.1<br>ИДКОПК-2.2<br>ИДКопк-2.3<br>ИДК ОПК-8.3<br>ИДК ПК-2.1         | 12    |

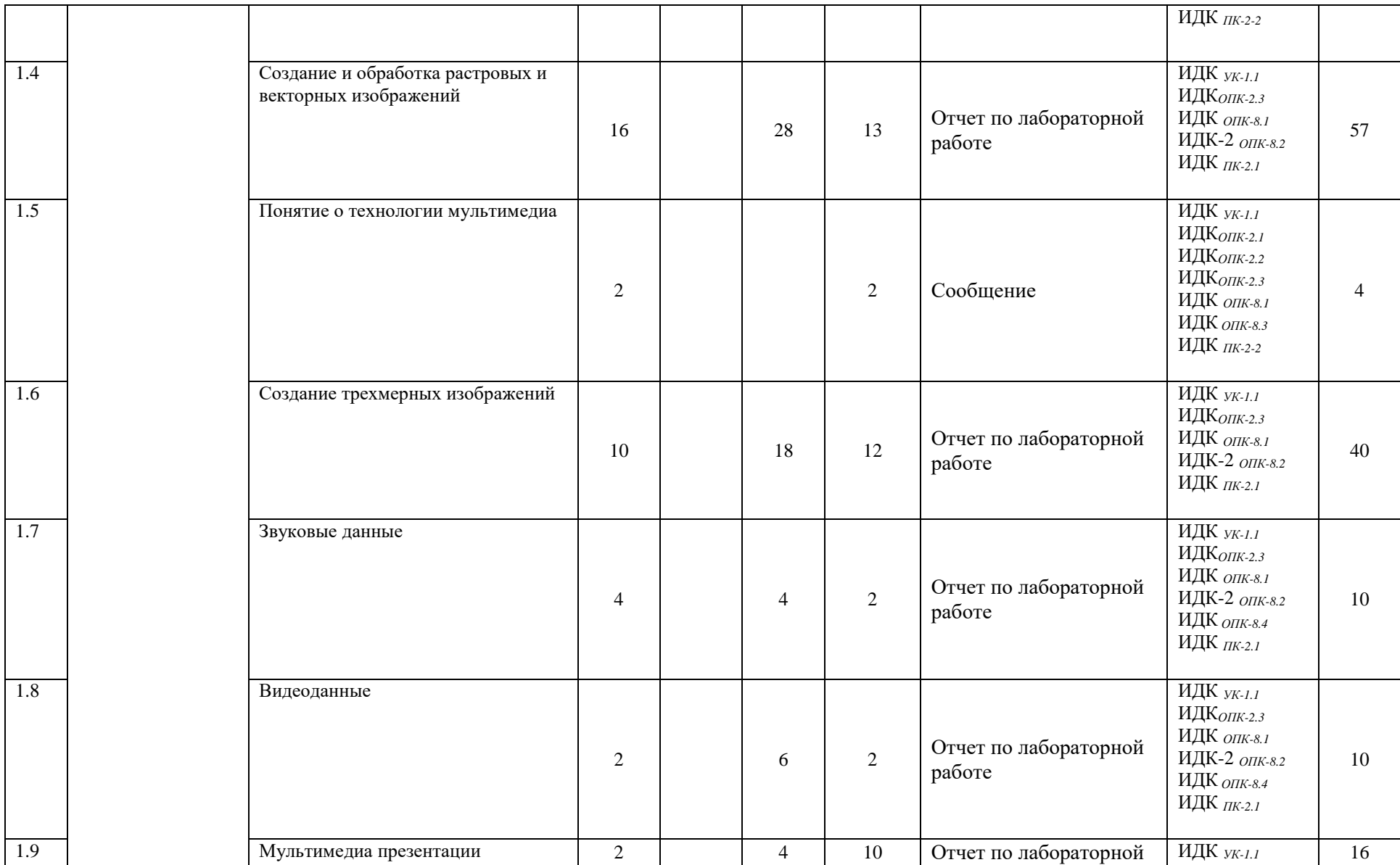

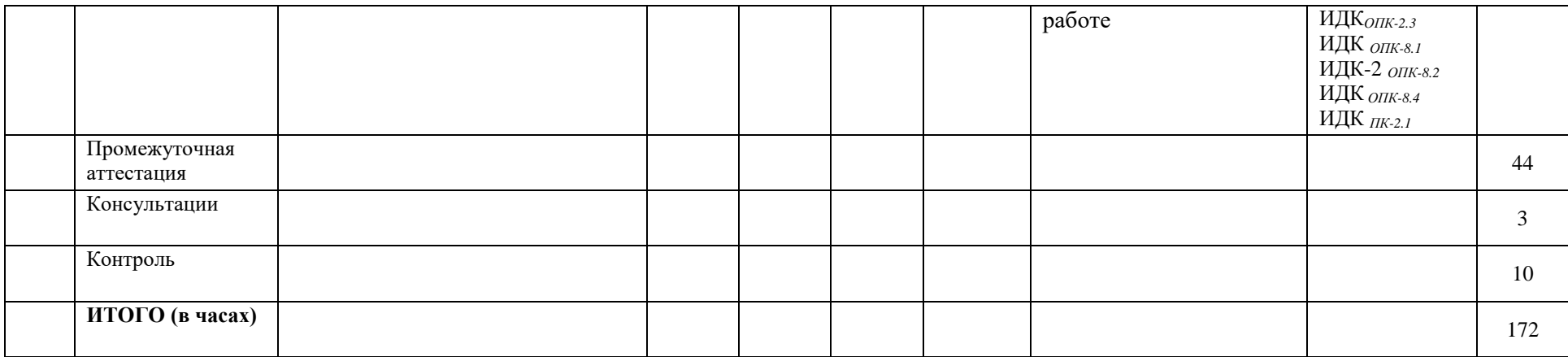

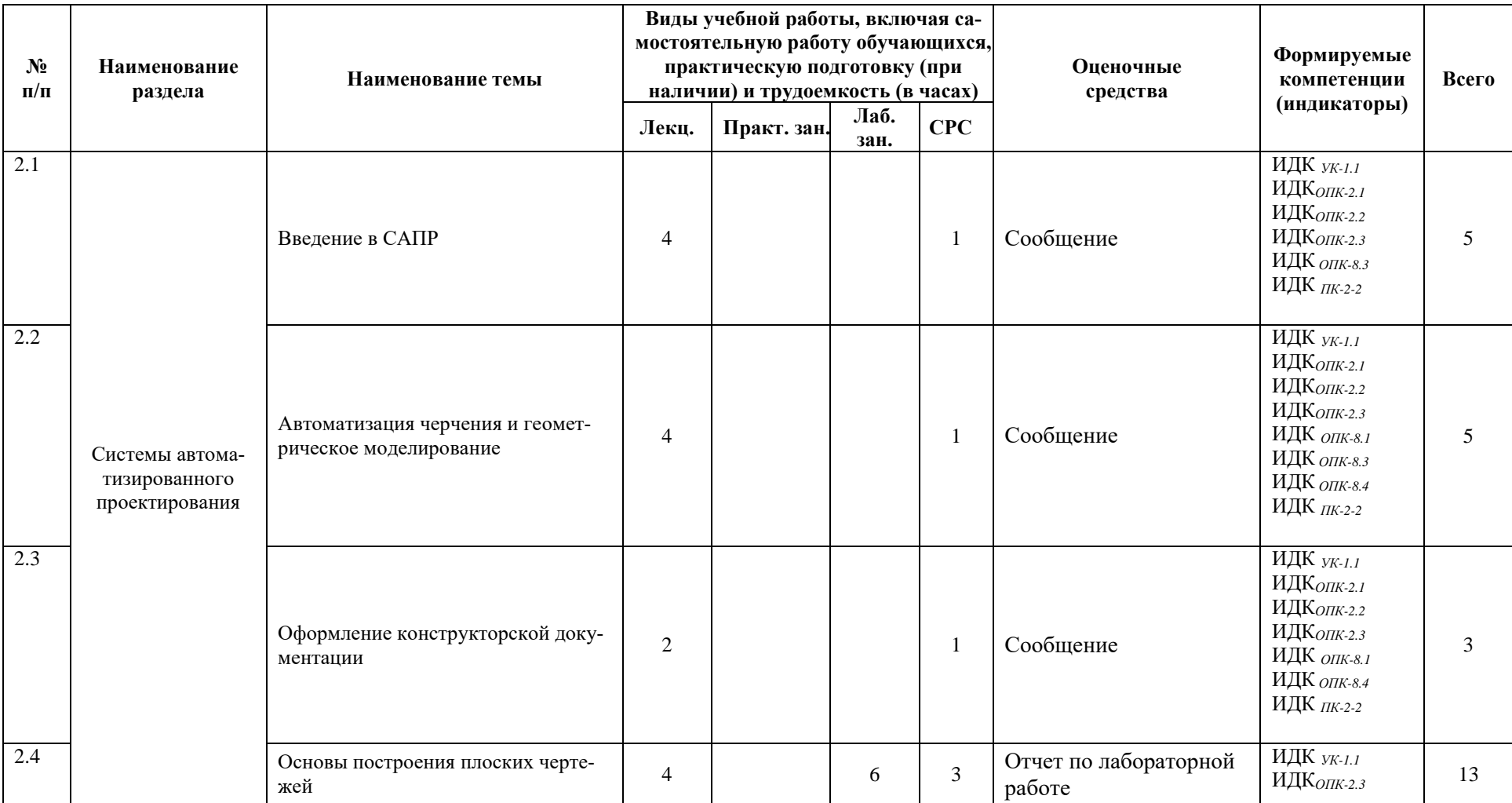

## **Раздел 2 Системы автоматизированного проектирования**

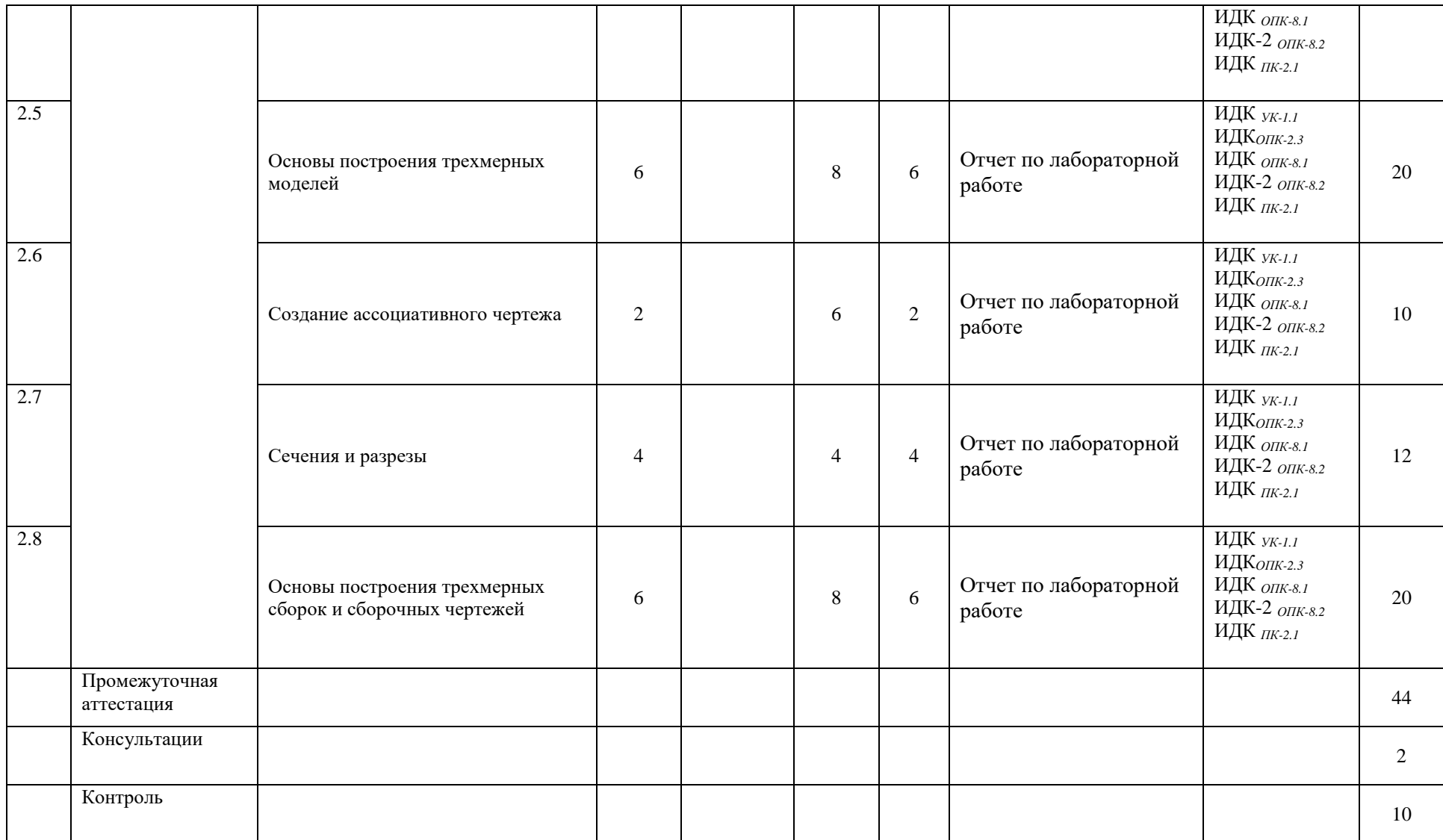

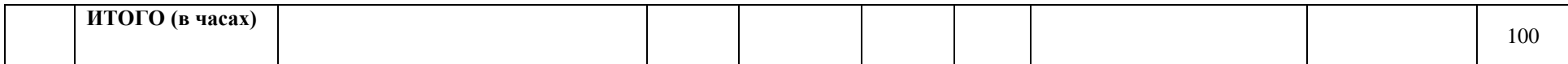

### **4.4. . Методические указания по организации самостоятельной работы студентов**

Самостоятельная работа предполагает поиск, обработку и представление информации в соответствии с заданием. Результаты выполнения заданий размещаются в образовательном портале ФГБО ВО «ИГУ» (https://educa.isu.ru).

1. Работа с лекционным материалом - поиск информации по проблемному вопросу, поставленному лектором. Для реализации этого вида деятельности предполагается использовать фонды библиотеки и возможности сети Internet.

2. Решение задач предполагает выполнение вычислений по условиям задач и оформление отчета по решенным задачам.

3. Выполнение заданий в соответствии с инструкциями и методическими указаниями преподавателя необходимо, чтобы студент научился следовать инструкции для получения определенного результата. Контролем выполнения данного вида самостоятельной работы является выполненная лабораторная работа.

### **4.5. Примерная тематика курсовых работ (проектов)**

Курсовая работа не предусмотрена

# **V. УЧЕБНО-МЕТОДИЧЕСКОЕ И ИНФОРМАЦИОННОЕ ОБЕСПЕЧЕНИЕ ДИС-ЦИПЛИНЫ (МОДУЛЯ):**

### **а) перечень литературы**

1. Анамова Р. Р. Инженерная и компьютерная графика: учебник и практикум для вузов / Р. Р. Анамова [и др.] ; под общей редакцией Р. Р. Анамовой, С. А. Леоновой, Н. В. Пшеничновой. — Москва : Издательство Юрайт, 2021. — 246 с. — Текст : электронный // Образовательная платформа Юрайт - Неогранич. доступ. +

2. Боресков, А. В*.* Основы компьютерной графики : учебник и практикум для вузов / А. В. Боресков, Е. В. Шикин. — Москва : Издательство Юрайт, 2021. — 219 с. — Текст : электронный // Образовательная платформа Юрайт - Неогранич. доступ. +

3. Конакова, И. П. Инженерная и компьютерная графика [Электронный ресурс] : учеб. пособие / И. П. Конакова, И. И. Пирогова. - Екатеринбург : Издательство Уральского университета, 2014. - 94 с. ; - Режим доступа: ЭБС "Руконт". - Неогранич. доступ.+

4. Крапивенко, А. В. Технологии мультимедиа и восприятие ощущений [Электронный ресурс] : учеб. пособие / А. В. Крапивенко. - 3-е изд. (эл.). - Москва : Лаборатория знаний, 2015. - 274 с. ; есть. - - Режим доступа: ЭБС "Руконт". - Неогранич. доступ.+

### **б) список авторских методических разработок:**

1. Иванова Е. Н., Лебедева С. Ю. 3D-моделирование в содержании проектной деятельности по дисциплине «Технология» в основной школе [Электронный ресурс]: учебное пособие / Е. Н. Иванова, С.Ю. Лебедева. – Электрон. текст. дан. (11,5 Мб). – Иркутск: Издательство «Аспринт», 2019. – 120 с. - Режим доступа: ЭБС "БиблиоТех". - Неогранич. доступ.

2. Лебедева, Светлана Юрьевна. Система автоматизированного проектирования "Компас" [Текст] : учеб. пособие / С. Ю. Лебедева, Н. А. Пегасова ; рец.: Н. В. Амбросов, А. А. Комарова ; Иркут. гос. ун-т, Пед. ин-т. - Иркутск : Оттиск, 2015. - 179 с. : ил. ; 20 см. - ISBN 978-5-9907720-5-2. – всего 30 экз.

### **VI.МАТЕРИАЛЬНО-ТЕХНИЧЕСКОЕ ОБЕСПЕЧЕНИЕ ДИСЦИПЛИНЫ**

### **6.1. Помещения и оборудование**

Помещения – учебные аудитории для проведения учебных занятий, предусмотренных учебным планом ОПОП ВО бакалавриата, оснащены оборудованием и техническими средствами обучения.

Помещения для самостоятельной работы обучающихся оснащены компьютерной техникой с возможностью подключения к сети «Интернет» и обеспечением доступа в электронную информационно-образовательную среду ФГБОУ ВО «ИГУ».

**Оборудование** специализированная учебная мебель

# **Технические средства обучения.**

Характеристика материально-технического обеспечения аудиторий ПИ ИГУ, где возможно проведение дисциплины

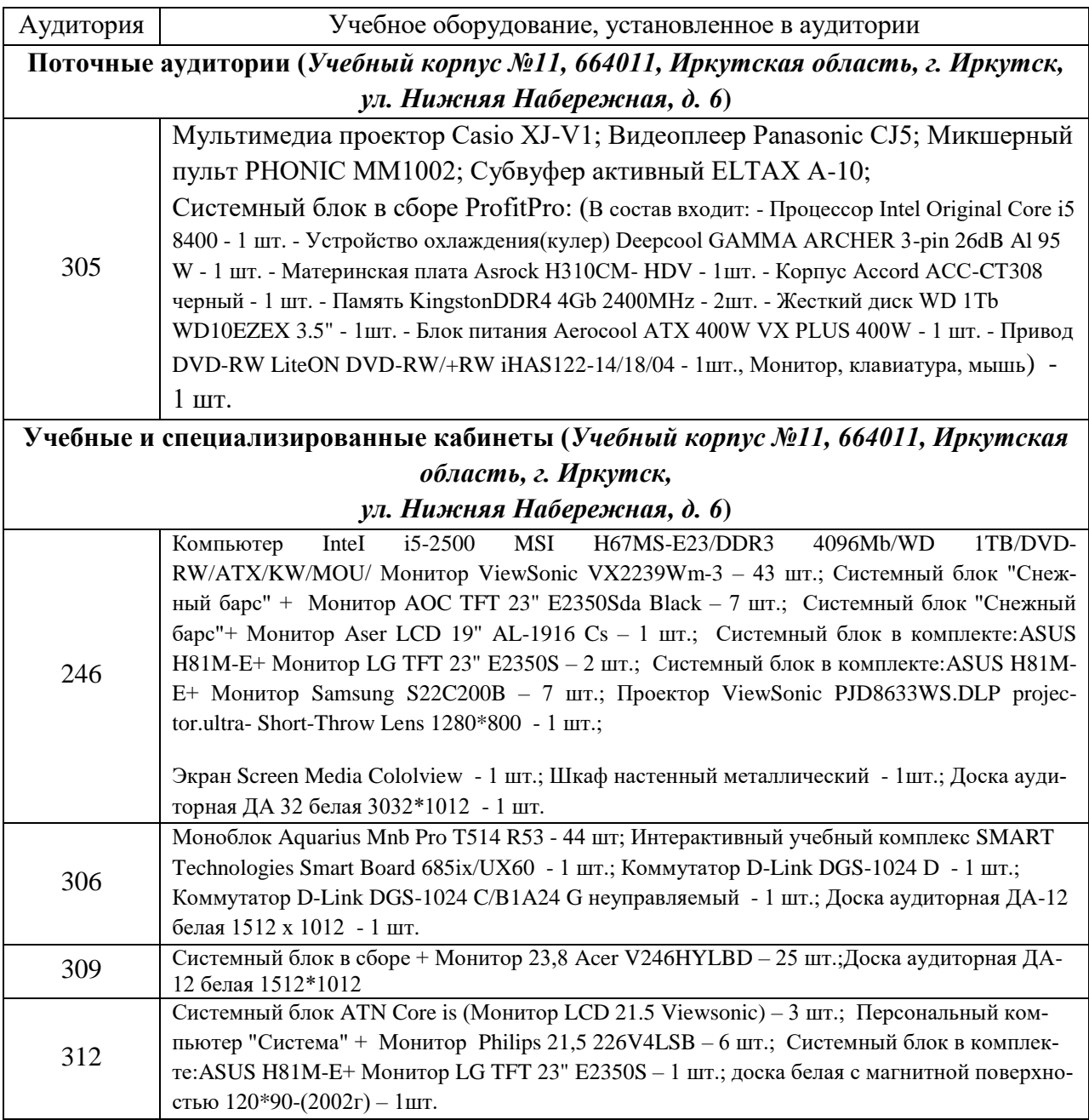

## **6.2. Лицензионное и программное обеспечение**

Windows 10 pro; Adobe acrobat reader DC; Audacity; Firebird; IBExpert; Blender; Codeblocks; GPSS World Student Version 5.2; Lazarus; LibreOffice; DIA; Eclipse IDE for  $C/C++$  Developers; Eclipse IDE for Java Developers; Visual Studio Enterprise; python; IDLE; Far; Firefox; Gimp; Google Chrome; InkScape; Kaspersky AV; MS Office 2007; VisioProfessional; NetBeans; SMART NoteBook; Peazip; Scratch; WinDjView; XnView MP; Komnac 3D; Access; GanttProject; AnyLogic; VLC; SMART NoteBook.

# **VII.ОБРАЗОВАТЕЛЬНЫЕ ТЕХНОЛОГИИ**

В образовательном процессе используются активные и интерактивные формы, в том числе дистанционные образовательные технологии, используемые при реализации различных видов учебной работы, развивающие у обучающихся навыков командной работы, межличностной коммуникации, принятия решений, лидерских качеств и формирующие компетенции.

# Наименование тем занятий с использованием образовательных технологий Разлел 1

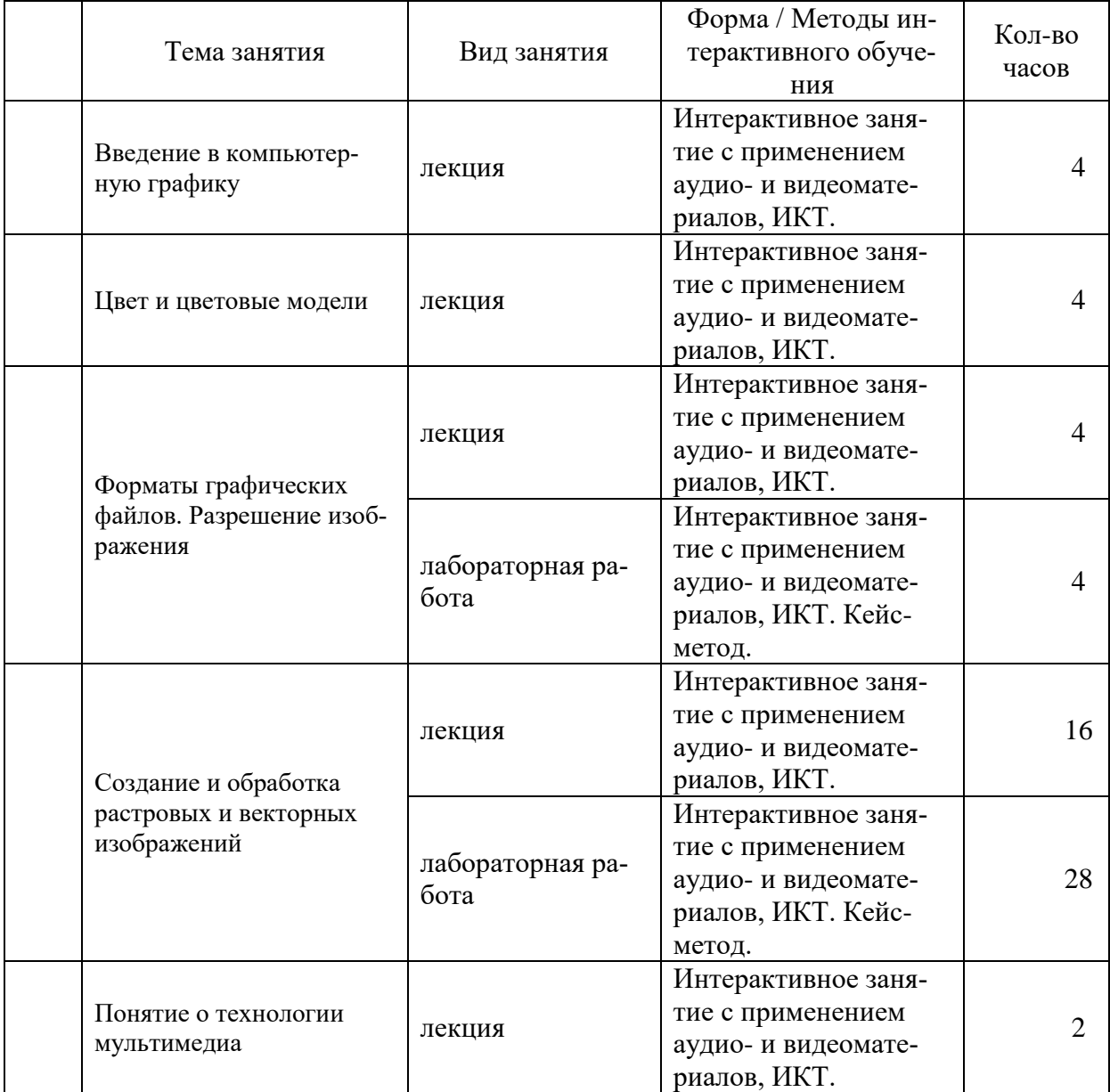

# Компьютерная графика и мультимедиа

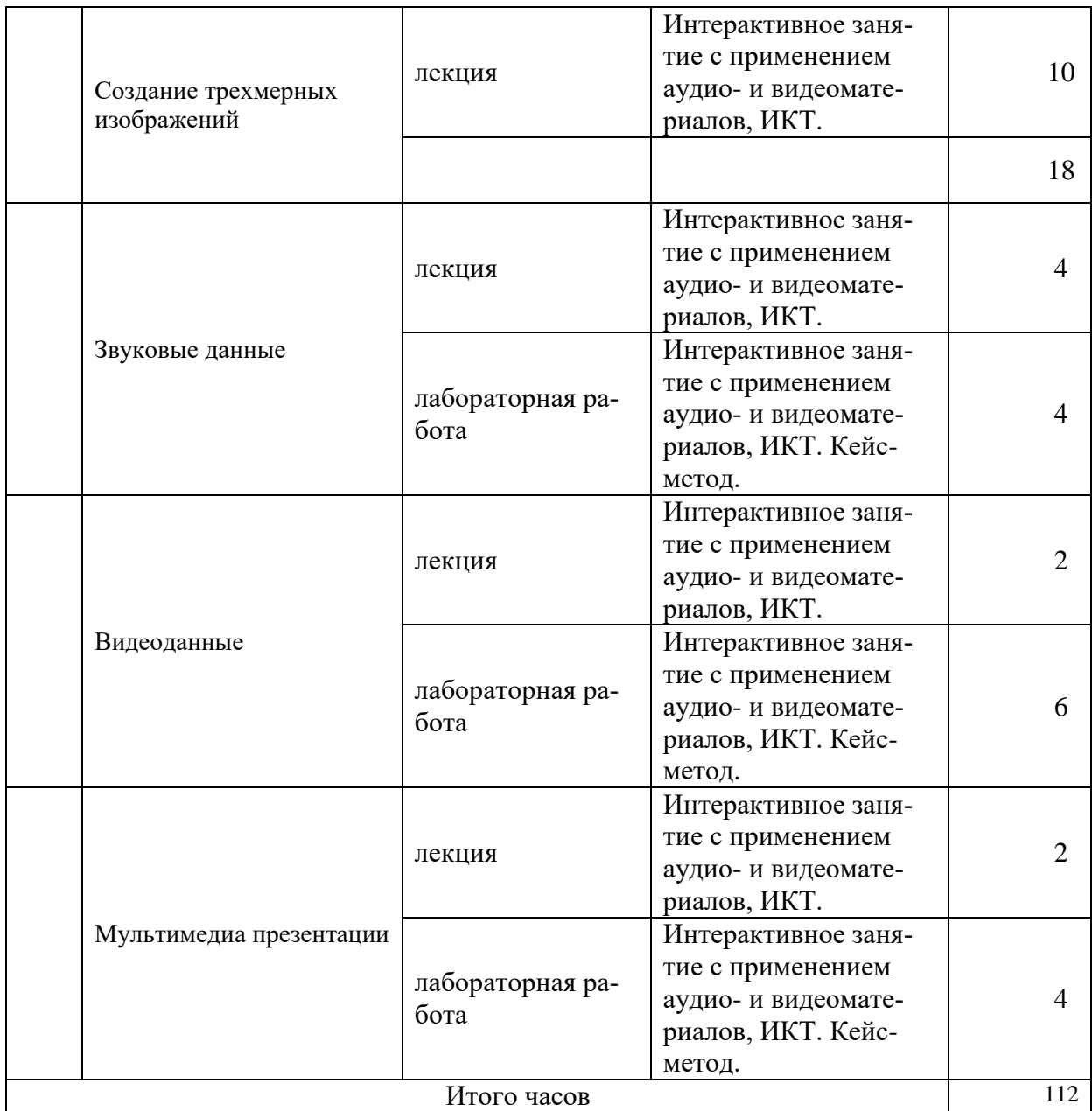

# **Раздел 2 Системы автоматизированного проектирования**

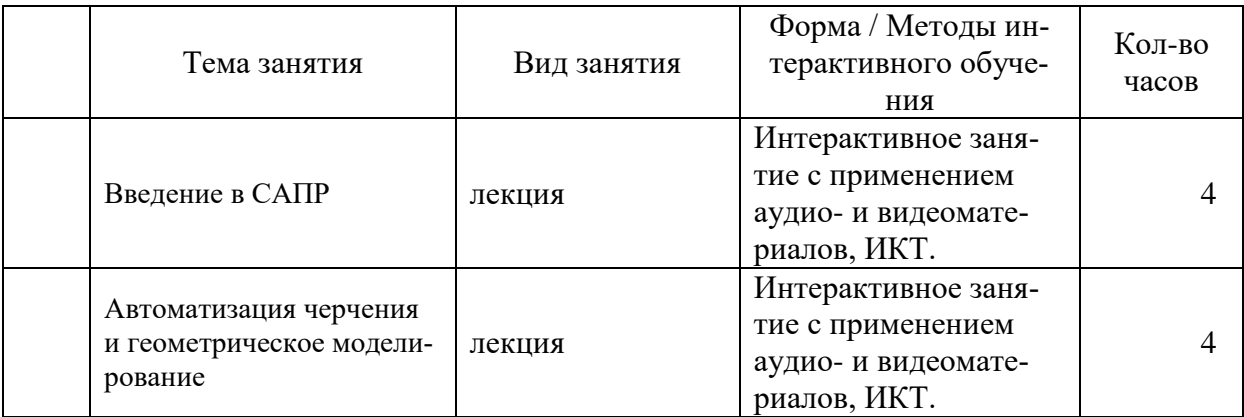

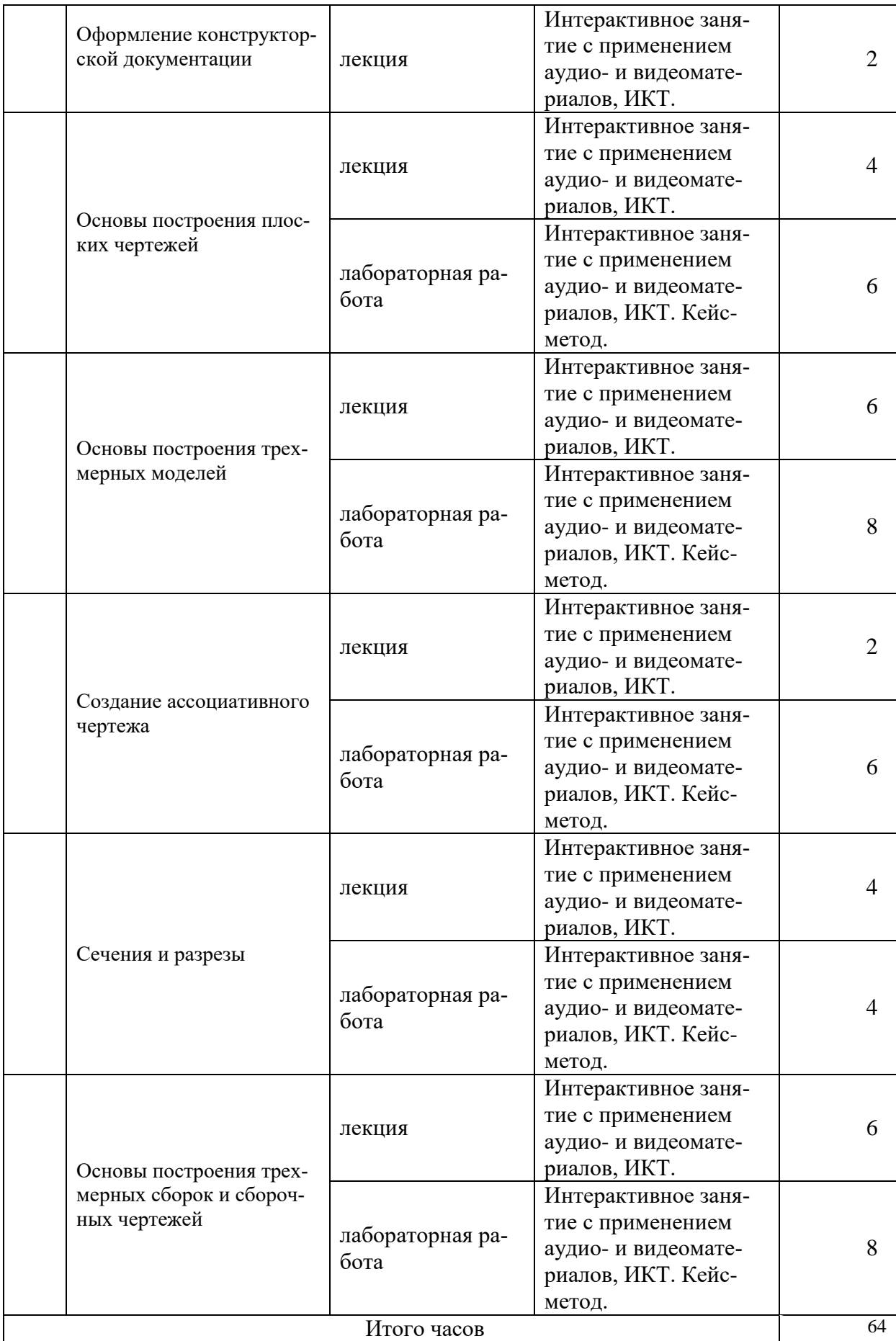

# **VIII.ОЦЕНОЧНЫЕ МАТЕРИАЛЫ ДЛЯ ТЕКУЩЕГО КОНТРОЛЯ УСПЕВАЕ-МОСТИ И ПРОМЕЖУТОЧНОЙ АТТЕСТАЦИИ**

# **8.1. Оценочные средства для проведения текущего контроля успеваемости**

- выполнение задания преподавателя в соответствии с инструкцией (аудиторные занятия);
- подготовка отчета лабораторной работы.

# КАРТА ОЦЕНКИ КОМПЕТЕНЦИЙ

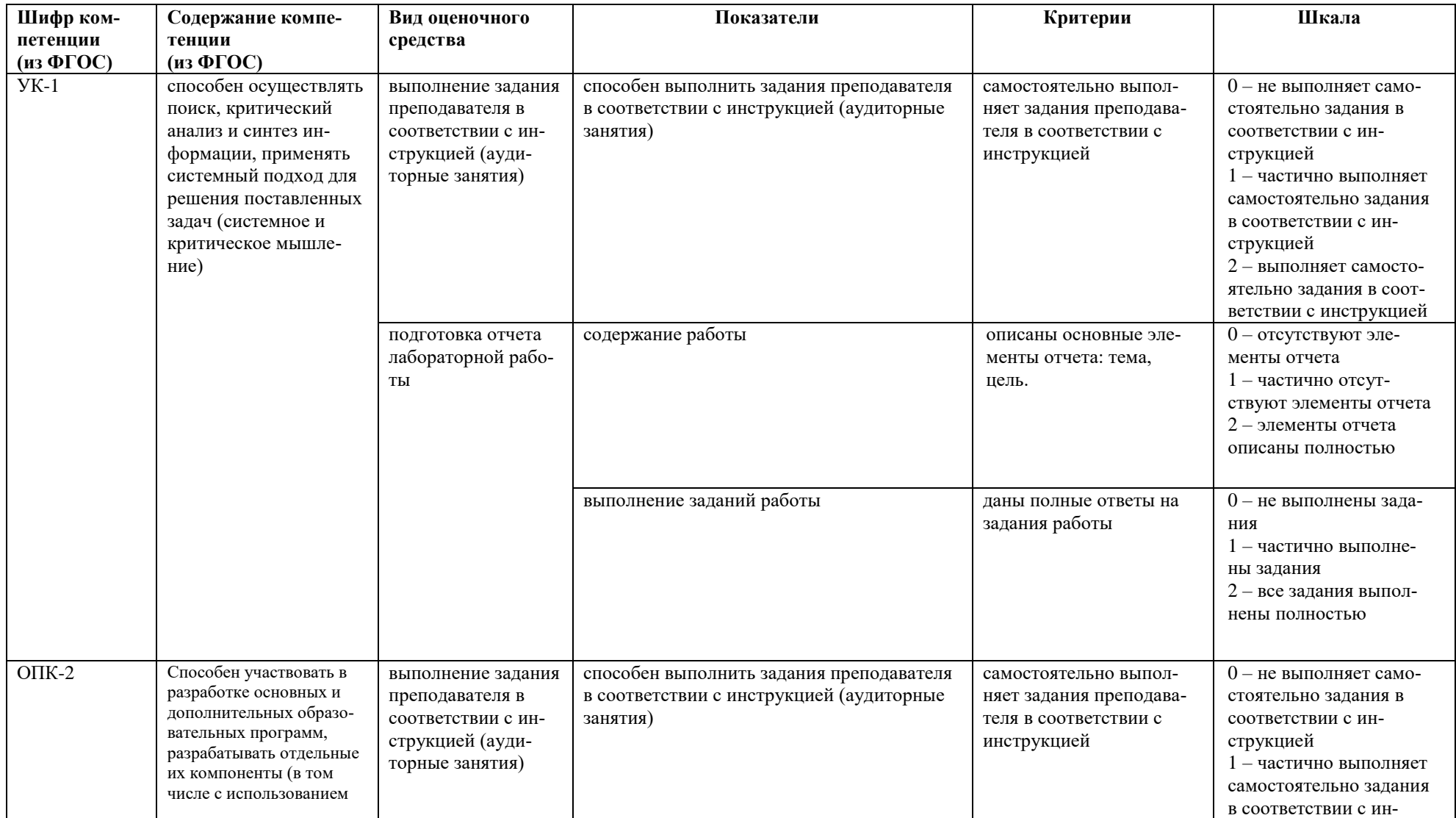

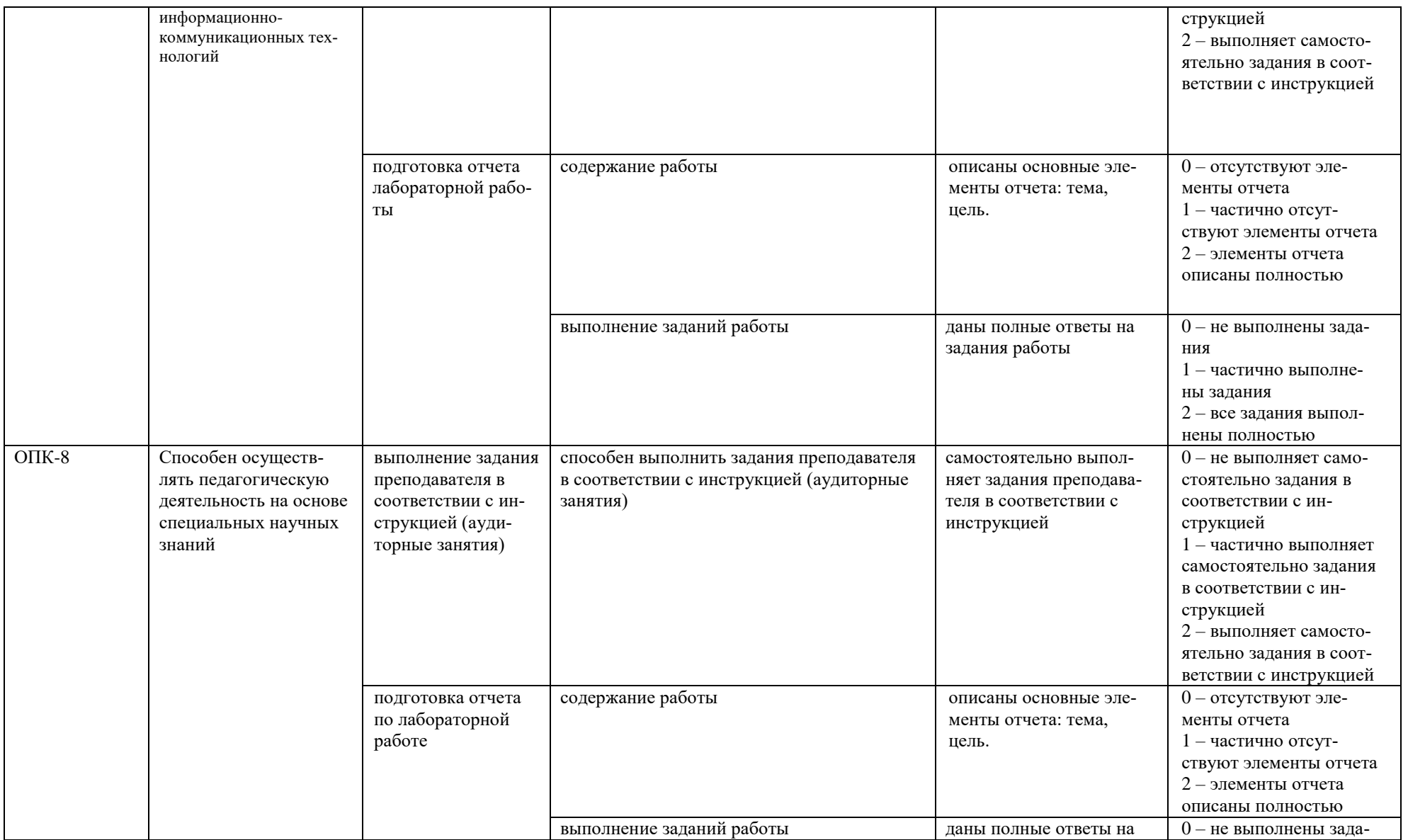

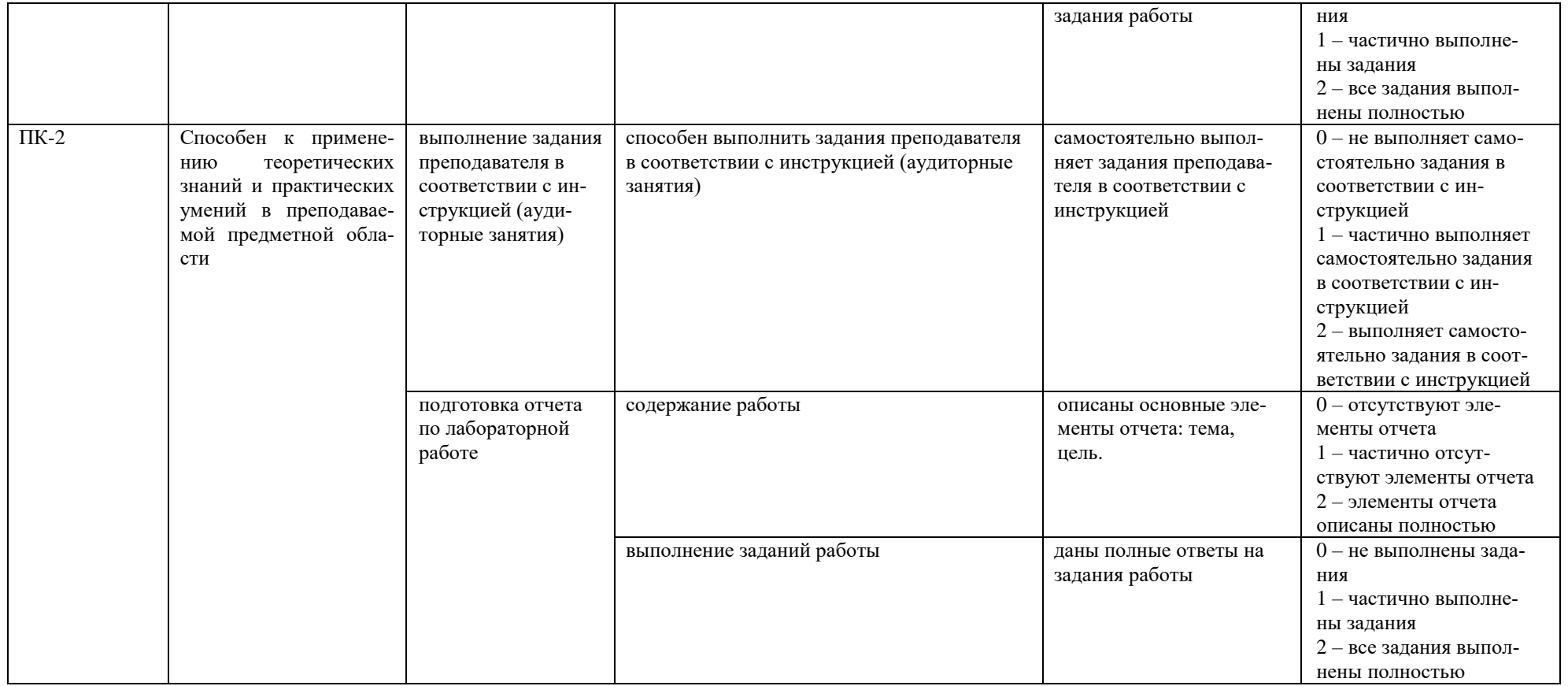

Максимальная сумма баллов по Разделу 1 - 264

Максимальная сумма баллов по Разделу 2 - 162

Компетенция считается сформированной, если количество баллов по дисциплине не менее 60% от максимально возможного.

Промежуточная аттестация (**экзамен**) выставляется при наличии выполненных всех элементов курса:

удовлетворительно – выставляется при наличии не менее 60% баллов от максимально возможных.

хорошо – выставляется при наличии не менее 76% баллов от максимально возможных.

отлично – выставляется при наличии не менее 91 % баллов от максимально возможных.

## **Демонстрационный вариант лабораторной работы Раздел 1 Компьютерная графика и мультимедиа Этапы создания трехмерных сцен**

**Этап 1**. Моделирование объектов сцены.

- 1. Откройте Blender: **Пуск Все программы Blender Foundation Blender Blender**.
- 2. Удалите куб, созданный по умолчанию: ПКМ по кубу  $\rightarrow$  нажмите **Delete**  $\rightarrow$  **Enter**.
- 3. Создайте модель Солнца:
	- 3.1. Создайте полигональную сферу: **Add – Mesh – UV Sphere** (Добавить Сетка UV Сфера).
	- 3.2. Сгладьте созданную сферу: на левой панели **Object Tools** (Инструменты объекта) в группе **Shading** (Затенение) нажмите кнопку **Smooth** (Гладко).
	- 3.3. Укажите точные координаты и размеры сферы: откройте панель **Transform** (Трансформация), нажав на кнопку [**N**], в группе **Location** (Положение) укажите положение центра сферы **X=Y=Z=0**, в группе **Scale** (Масштаб) установите масштаб **X=Y=Z=4**:

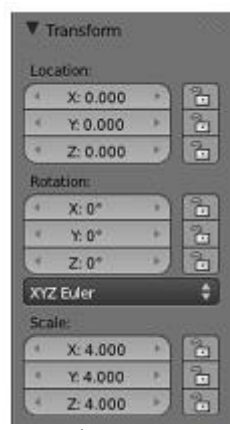

3.4. Укажите имя сферы: в окне трансформации в группе **Item** (Элемент) введите имя объекта **Sun**:

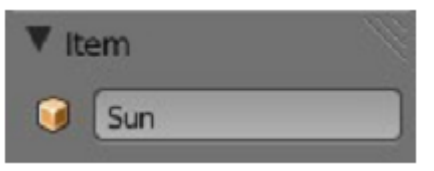

- 4. Создайте модели планет:
	- 4.1. Создайте еще одну полигональную сферу. Дайте ей имя **Mercury**.
	- 4.2. Укажите точные координаты и размеры Меркурия: **Location X=6, Y=Z=0, Scale**  $X=Y=Z=0.2$ .

4.3. Повторите шаги 4.1– 4.2 для создания остальных планет. Размеры и положение планет приведены в таблице ниже. Не забывайте сглаживать сферы и давать планетам имена:

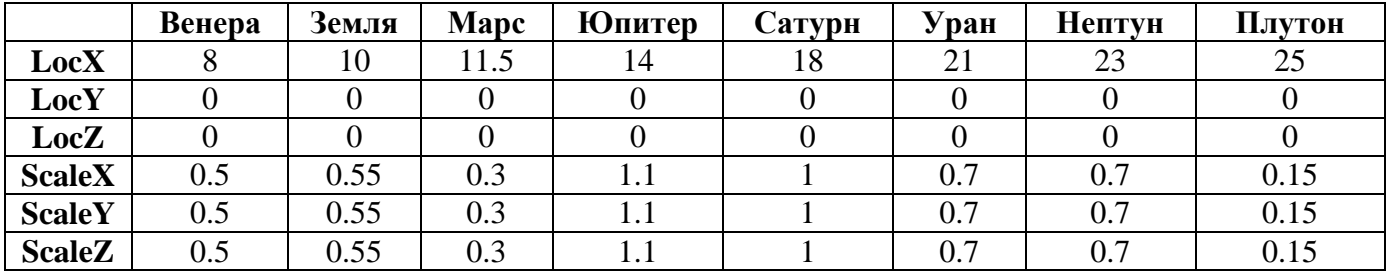

Результат см. ниже:

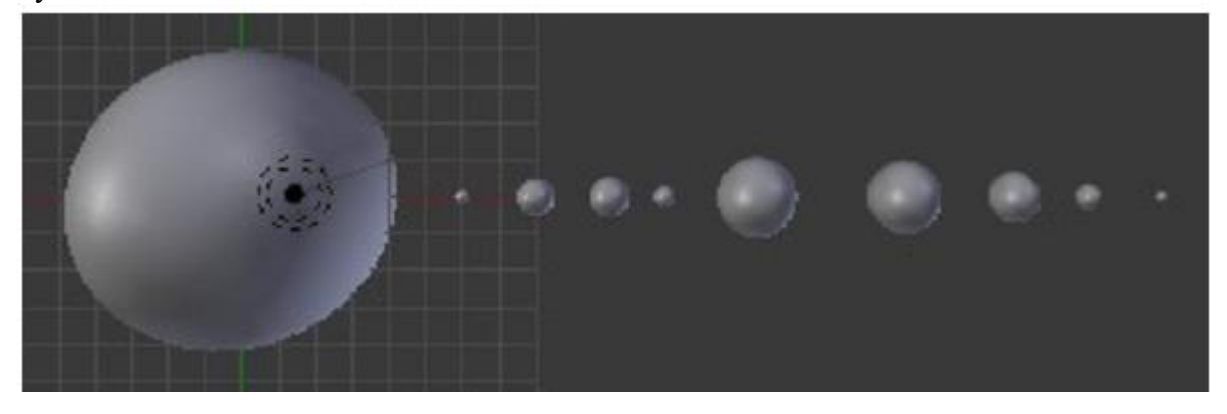

- 5. Моделирование колец Сатурна:
	- 5.1. Создайте окружность: Add → Surface → NURBS Circle (Добавить → Поверхность  $\rightarrow$  NURBS окружность).
	- 5.2. Увеличьте радиус окружности: в окне **Transform** (Трансформация) [**N**] задайте значения параметров **Scale X=Y=1.2**.
	- 5.3. Создайте копию окружности: на левой боковой панели **Object Tools** (Инструменты объекта) в разделе **Object Duplicate Objects** (Объект Копия объектов).
	- 5.4. Измените радиус второй окружности: **Scale X=Y=1.8**.
	- 5.5. Выровняйте окружности так, чтобы они стали концентрическими:

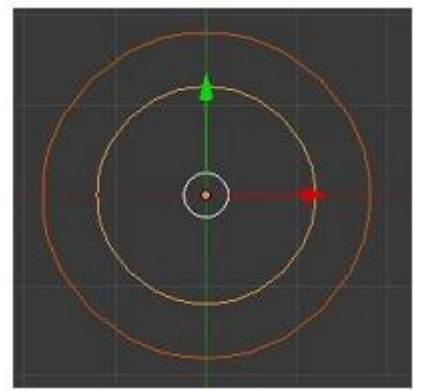

5.6. Преобразуйте окружности в кольцо: удерживая нажатой клавишу **Shift**, выделите обе окружности Объедините окружности [**Ctrl+J**] перейдите в режим подобъектов [**Tab**] создайте обтяжку [**F**] перейдите в режим объектов [**Tab**]:

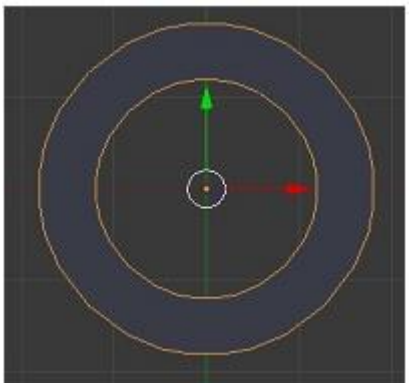

- 5.7. Измените угол наклона кольца: в окне **Transform** (Трансформация) [**N**] задайте значения параметра **Rotation X=27°.**
- 5.8. Совместите кольцо и сферу:

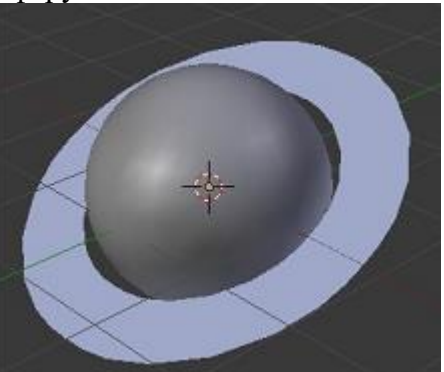

6. Самостоятельно создайте модели спутников. Количество спутников приведено в таблице ниже. Размеры и положение спутников около планет выбирайте самостоятельно. Значение параметра **LocationZ** должно быть равно **0** (спутники должны находиться в одной плоскости с экваторами планет). **СОВЕТ**: *вначале создайте у каждой планеты по одному спутнику. После настроек анимации и вращения этого спутника вокруг своей планеты остальные спутники можно получить копированием:*

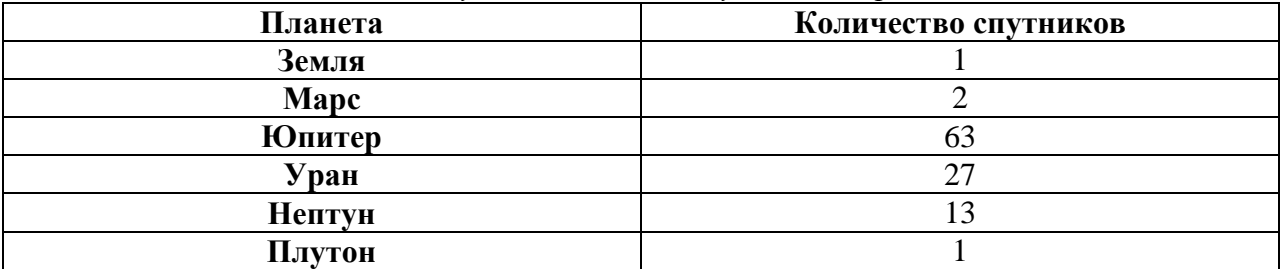

**Этап 2**. Назначение материалов и текстур.

- 1. Текстурирование модели Солнца:
	- 1.1. Создайте материал для модели Солнца: выделите модель Солнца [ПКМ] в редакторе **Properties Window** (Окно свойств и кнопок) откройте панель **Material** (Материал) нажмите кнопку **New** (Новый).
	- 1.2. Измените цвет материала: в разделе **Diffuse** (Диффузния) ЛКМ по образцу цвета выберите желтый цвет (RGB значения: **R=1.000, G=1.000, B=0.200**):

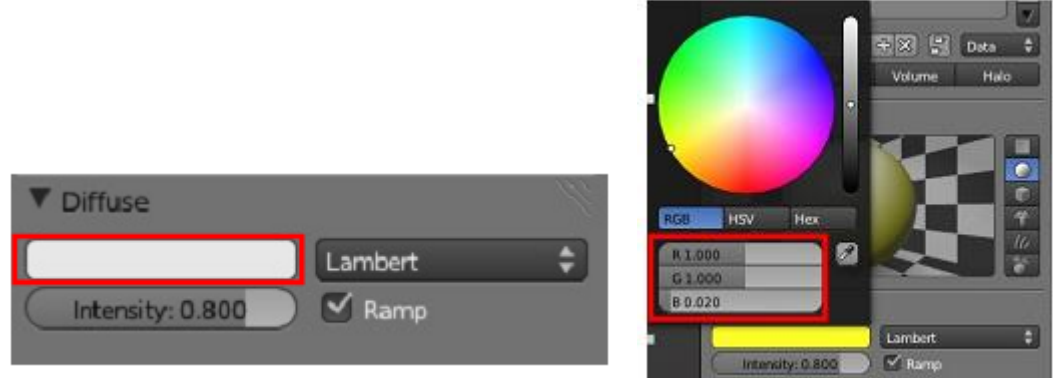

1.3. Измените степень матовости материала: в разделе Specular (Зеркальность) установите параметр Intensity (Интенсивность) = 0, в разделе Shading (Затенение) установите **Emit** (Излучение) = 0.5:

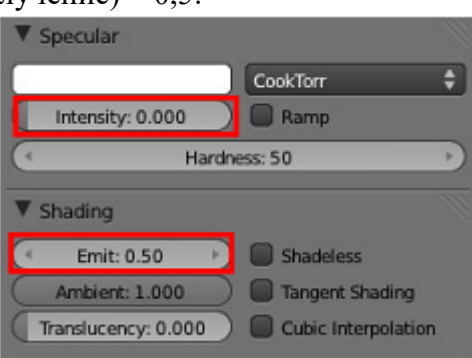

- 1.4. Добавьте текстуру в созданный материал: откройте панель Texture (Текстуры) -> нажмите кнопку New (Новая)  $\rightarrow$  выберите Туре (Тип) – Voronoi  $\rightarrow$  дайте имя тек**crype:** Convection.
- 1.5. Измените размер зерна текстуры: в разделе Voronoi параметру Noise (Шум) задайте значение Size (размер) = 0,050.

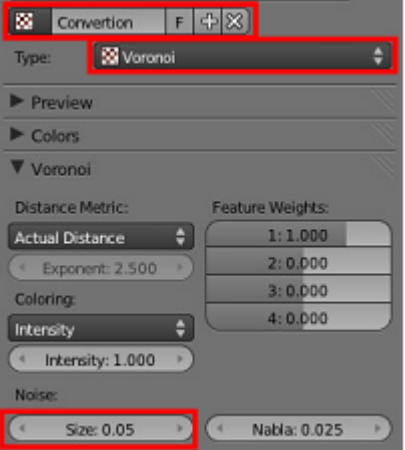

1.6. Измените цвет текстуры: в разделе Influence (Воздействие) убедитесь, что параметр Color (Цвет) = 1 ⇒ нажмите ЛКМ на образец цвета и выберите оранжевый HBeT (R=1.000, G=0.465, B=0.000)

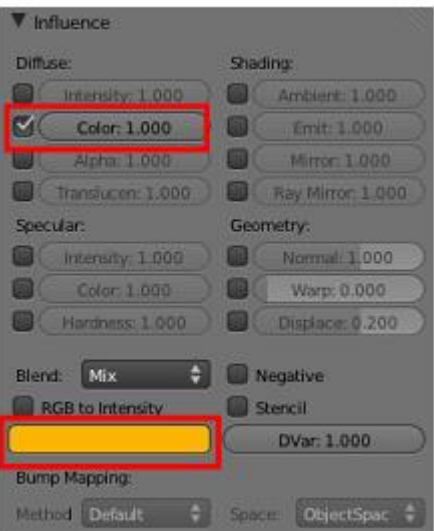

- 1.7. Переместите камеру так, чтобы модель Солнца помещалась целиком в видоискателе камеры.
- 1.8. Визуализируйте сцену [**F12**].
- 1.9. Выровняйте лампу и камеру, чтобы их координаты совпадали.
- 1.10. Измените тип и ориентацию лампы: выделите лампу  $\rightarrow$  в окне **Property Window** (окно Свойств и Кнопок) в разделе **Lamp** (Лампа) нажмите кнопку **Sun** (Солнце) направьте лампу на сферу, используя вращение (пунктирные линии показывают направление света).

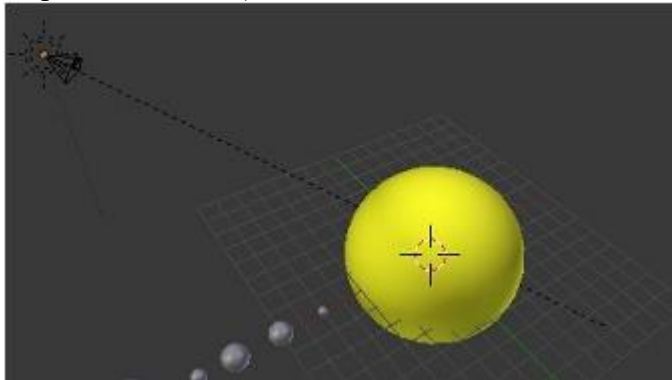

1.11. Создайте имитацию эффекта "затенения диска", видимого на Солнце: выделите модель Солнца на панели **Material** (Материал) в разделе **Diffuse** (Диффузния) убедитесь, что переключатель "**Ramp**" включен в градиенте ЛКМ по левому краю  $\rightarrow$  ЛКМ по образцу цвета  $\rightarrow$  задайте **R=1, G=0, B=0** и **alpha = 1**  $\rightarrow$  ЛКМ по правому краю градиента  $\rightarrow$  ЛКМ по образцу цвета  $\rightarrow$  задайте **R=1, G=1, B=0** и **alpha = 0**  $\rightarrow$  измените тип **Input** (Ввод) на **Normal**:

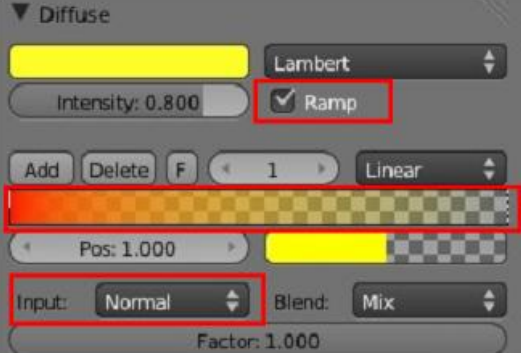

2. Текстурирование модели Земли.

- 2.1. Создайте материал для модели Земли: выделите модель Земли [ПКМ]  $\rightarrow$  откройте панель **Material** (Материал) нажмите кнопку **New** (Новый).
- 2.2. Добавьте текстуру: откройте панель **Texture** (Текстуры)  $\rightarrow$  нажмите кнопку **New** (Новая)  $\rightarrow$  выберите **Type** (Тип) – **Image or Movie** (Изображение или видео)  $\rightarrow$  в разделе **Image** (Изображение) нажмите кнопку **Open** (Открыть) загрузите изображение поверхности Земли (**zemlya.jpg**), которое находится в папке **Textures**.

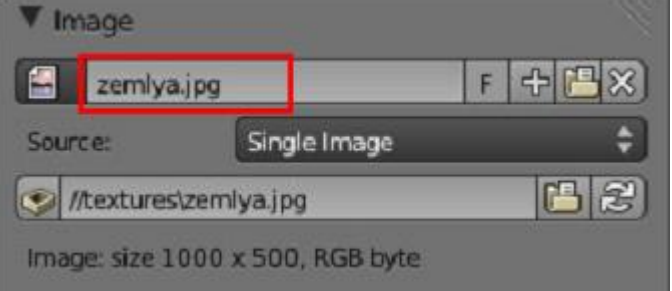

- 2.3. Измените тип наложения текстуры: в разделe **Mapping** (Отображение) выберите тип **Projection** (Проекция) - **Sphere** (Сфера). Там же измените тип **Coordinates** (Координаты) – **Generated**.
- 2.4. Откройте панель **Material** (Материал)  $\rightarrow$  измените основной цвет на белый  $\rightarrow$  в разделе **Diffuse** (Диффузия) установите параметр **Intensity** (Интенсивность) = 0,8 в разделе **Specular** (Зеркальность) установите параметр **Intensity** (Интенсивность) = 0,25, в разделе **Shading** (Затенение) установите **Emit** (Излучение) = 0.

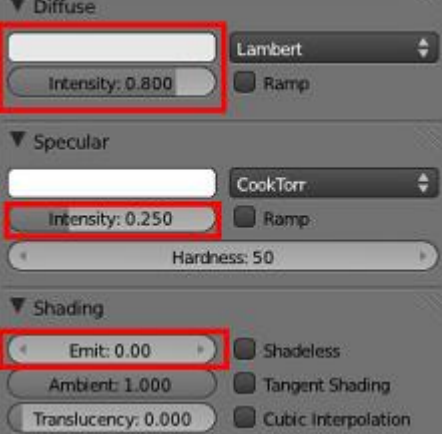

2.5. Добавьте еще одну текстуру в материал: во вкладке **Texture** (Текстура) выберите следующий текстурный канал  $\rightarrow$  нажмите кнопку **New** (Новая)  $\rightarrow$  установите тип текстуры **Image or Movie** (Изображение или видео) в разделе **Image** (Изображение) нажмите кнопку **Open** (Открыть) загрузите изображение облаков (**zemlya1**).

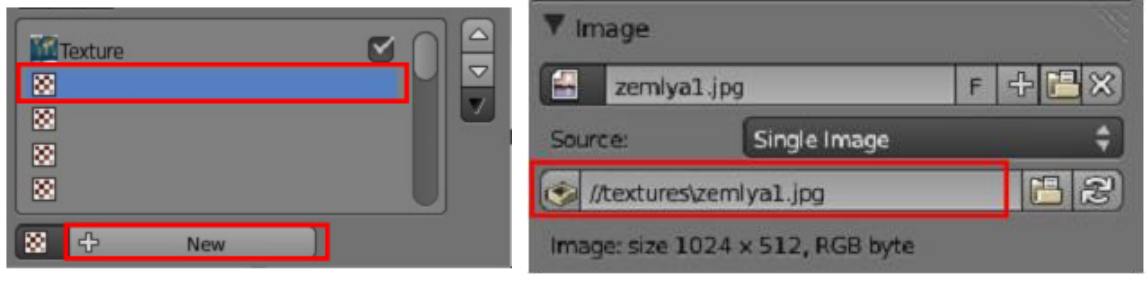

2.6. Измените настройки текстуры: в разделe **Mapping** (Отображение) выберите тип **Projection** (Проекция) - **Sphere** (Сфера)  $\rightarrow$  измените тип **Coordinates** (Координаты) – **Global** в разделе **Influence** (Воздействие) установите параметр **Color** (Цвет) = 0,2  $\rightarrow$  включите **RGB to Intensity** (RGB к интенсивности) и **Stencil** (Шаблон) измените образец цвета на белый.

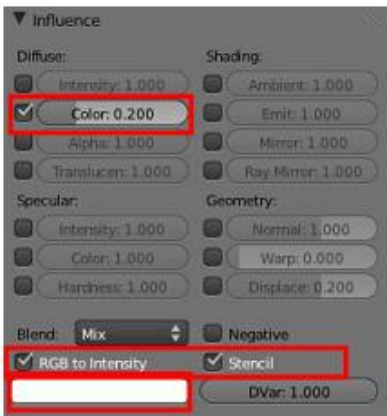

- 3. Настройка окружающего мира:
	- 3.1. Измените настройки окружения и цвет фона: в редакторе **Properties Window** (Окно свойств и кнопок) откройте вкладку **World** (Мир)  $\rightarrow$  в разделе **World** (Мир) измените **Horizon Color** (цвет горизонта) на черный.

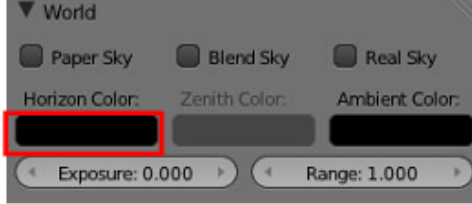

- 3.2. Найдите в сети изображение звездного неба и сохраните в папку с лабораторной работой.
- 3.3. Снимите выделение со всех объектов (клавиша **А**) и перейдите на вкладку текстур окна свойств и кнопок.
- 3.4. На вкладке текстур укажите, что текстура будет добавляться к окружению. Для этого щелкните мышью по кнопке (см. рис. ниже):

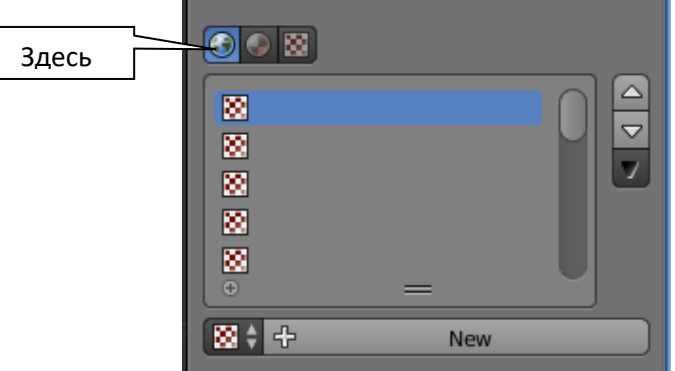

- 3.5. Добавьте текстуру из сохраненного вами файла с изображением звездного неба.
- 3.6. Для корректного отображения текстуры перейдите в группу **Influence** и установите флажки как на рисунке ниже:

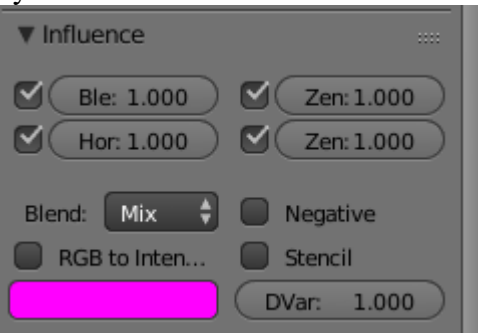

- 3.7. Переместите камеру так, чтобы модель Земли была видна в камере.
- 3.8. Визуализируйте сцену. Результат см. ниже:

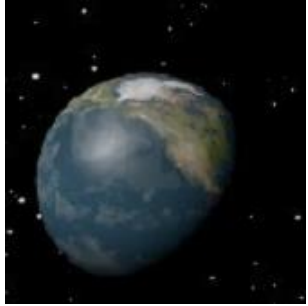

4. Самостоятельно текстурируйте модели планет и Луны, используя одноименные файлы из папки **Textures**. Для моделей остальных спутников подберите материалы подходящего цвета.

**Этап 3**. Анимация объектов сцены.

- 1. Вращение Солнца, планет и спутников вокруг своей оси:
	- 1.1. В нижней области экрана на панели **Timeline** измените продолжительность анимации: в поле **End** введите значение 240.
	- 1.2. Выберите параметр для анимации **Rotation**:

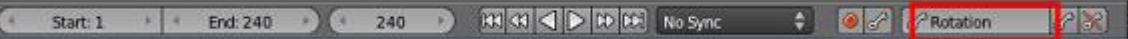

- 1.3. Перейдите в первый кадр.
- 1.4. Выделите модель Солнца.
- 1.5. Добавьте ключевой кадр: нажмите букву **I**.
- 1.6. Перейдите в окне **Timeline** на 240 кадр.
- 1.7. Убедитесь, что Солнце выделено  $\rightarrow$  установите **Rotation Z = 360°**  $\rightarrow$  нажмите **I**.
- 1.8. Воспроизведите анимацию в текущем окне: **Alt+A**. Для остановки: **Esc**.
- 1.9. Самостоятельно создайте анимацию вращения модели Земли, других планет и спутников вокруг своей оси (см. п.1.3 – 1.8.)
- 2. Вращение спутников вокруг планет:
	- 2.1. Выделите Луну, затем с нажатой клавишей Shift выделите Землю (*именно в таком порядке: сначала выделяется объект, который будет вращаться, затем объект, вокруг которого будет вращение*).
	- 2.2. Установите родительскую связь между Луной и Землей: нажмите комбинацию клавиш **Ctrl+P** в появившемся окне выберите **Object**. Для удаления родительской связи, созданной ошибочно, используйте комбинацию клавиш **Alt+P**.
	- 2.3. Запустите режим показа анимации **Alt+A**.
	- 2.4. Самостоятельно настройте вращение других спутников вокруг соответствующих планет.
	- 2.5. Скопируйте спутники и вставьте их в требуемом количестве (см. таблицу в п.6 первого этапа). При этом будет скопирован не только спутник, но и все его настройки.
- 3. Вращение планет вокруг Солнца:
	- 3.1. Так как чем дальше планета находится от Солнца, тем медленнее она вращается, нельзя создавать родительскую связь между всеми планетами и Солнцем. Настройте родительскую связь только для Плутона и Солнца, так как Плутон вращается медленнее всех.
	- 3.2. Добавьте в сцену объект **Emtpy** (Пустышка): **Add – Empty - Sphere** (Добавить Пустышка - Сфера). Пустышка – это объект, который при визуализации не отображается, но обладает определенными свойствами, которые можно настраивать. Установите для пустышки с помощью панели Трансформации **Location X=Y=Z=0**. Так вы установите пустышку в центр Солнца и визуально будет казаться, что планета вращается не вокруг пустышки, а вокруг Солнца.
- 3.3. Настройте для пустышки анимацию **Rotation** (см. п. 1.1-1.7 текущего этапа). Величину угла поворота для нее укажите равной **720<sup>о</sup>** .
- 3.4. Выделите Нептун и настроенную пустышку. Установите родительскую связь между Нептуном и пустышкой.
- 3.5. Проверьте анимацию. Если все сделано правильно, то вращаться вокруг Солнца будут две последние планеты, причем на один оборот Плутона придется два оборота Нептуна.
- 3.6. Аналогично настройте вращение остальных планет вокруг своих пустышек. Каждая следующая пустышка должна вращаться в 2 раза быстрее своей предшественницы.

**Этап 4**. Визуализация сцены.

1. Измените настройки визуализации: в редакторе **Properties Window** (Окно свойств и кнопок) перейдите на вкладку **Render**. В разделе **Output** (Выходные данные) укажите каталог, в который будет сохранен файл  $\rightarrow$  из списка форматов выберите **AVI Jpeg** → во вкладке **Dimension** (Размер) укажите **End=240**, **Step=2** → нажмите кнопку **Animation** в разделе **Render**:

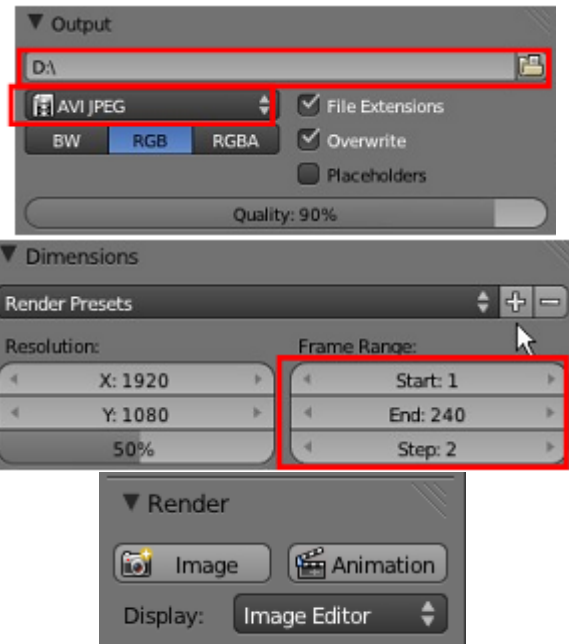

2. Дождитесь окончания рендеринга и просмотрите полученный видеофайл с помощью любого проигрывателя.

# **Раздел 2 Системы автоматизированного проектирования**

## **Работа с исполнениями. Создание спецификации сборки**

Цель работы: научиться создавать различные исполнения сборки, получить навыки создания спецификации сборки и таблицы исполнений.

**Задание 1.** Создание сборок исполнений контактного элемента.

Ход работы:

1. С помощью листового тела создать деталь кронштейна согласно образцу:

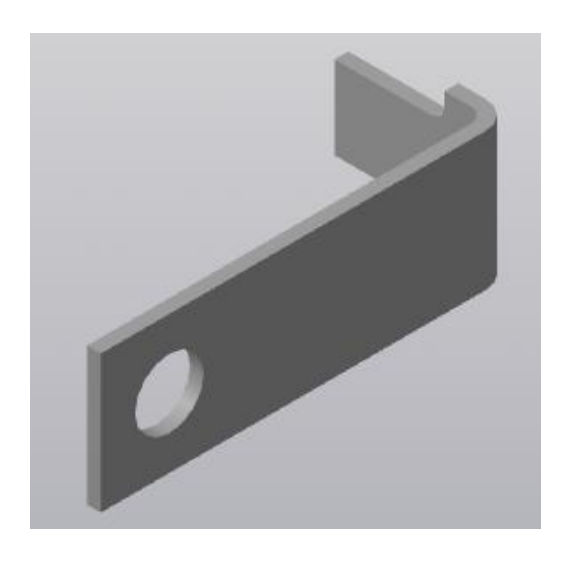

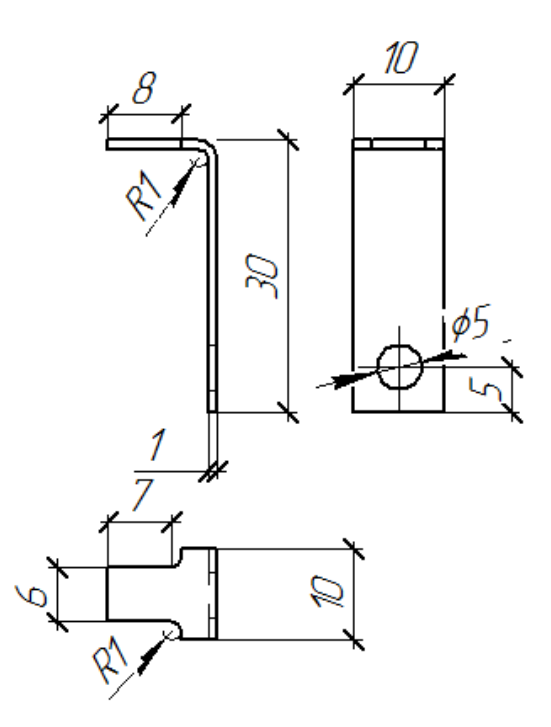

- 2. Щелкнуть ПКМ по обозначению модели в дереве построения, выбрать команду **Свойства модели**. Задать наименование модели «*Кронштейн*», в поле **Обозначение** ввести обозначение модели АБВГ.152.01. Сохранить деталь.
- 3. Создать деталь *Контакт* согласно образцу:

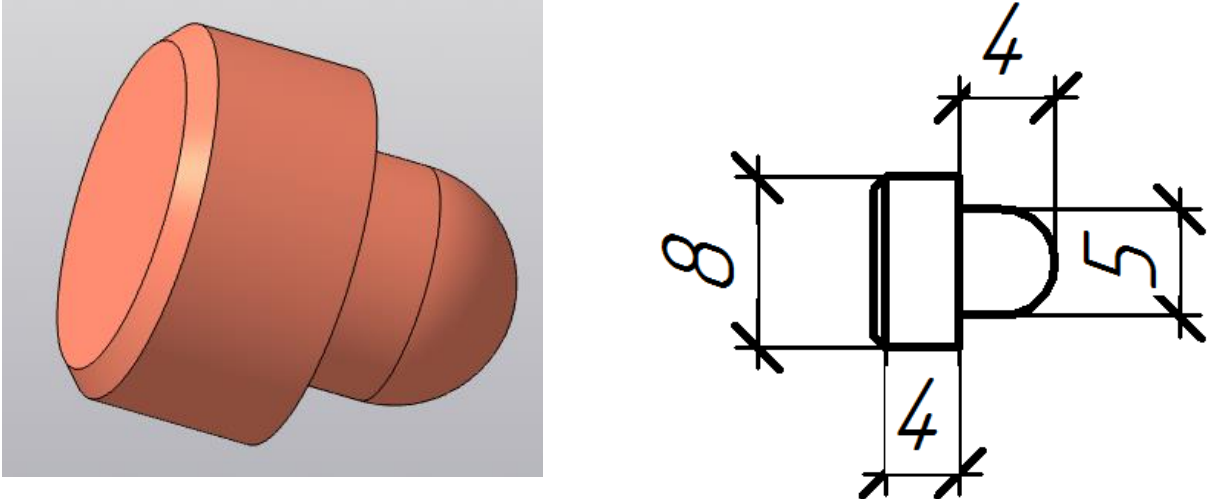

- 4. В свойствах модели указать обозначение АБВГ.152.04, наименование «*Контакт*». Сохранить деталь.
- 5. Создать документ сборки, добавить созданные детали, выполнить необходимые сопряжения. Сохранить сборку. Результат:

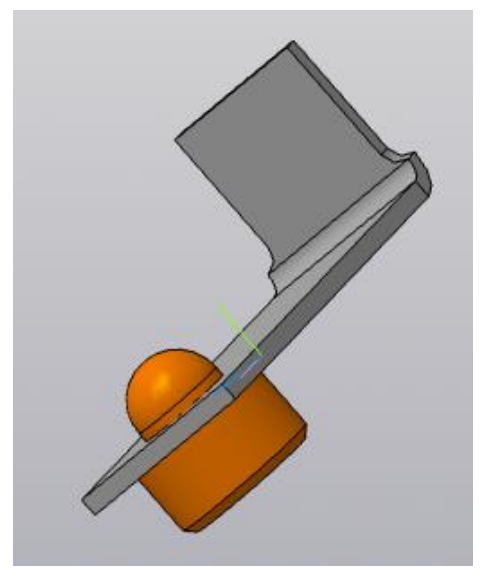

- 6. Создать исполнения контакта. Для этого: 6.1. Открыть файл **Контакт**.
	- 6.2. На панели дерева нажать на кнопку **Исполнения** ( ).
	- 6.3. Создать исполнение с помощью кнопки  $+$  на панели дерева.
	- 6.4. На панели параметров исполнений отключить кнопку **Зависимое исполнение**. Создать объект. В списке исполнений появится новое исполнение:

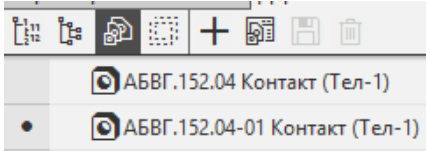

6.5. В созданном исполнении перестроить контакт, удалив ненужные эскизы и выполнив дополнительные построения. Результат:

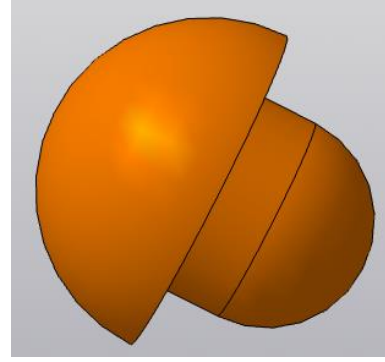

6.6. Создать еще одно исполнение. Перестроить контакт. Результат:

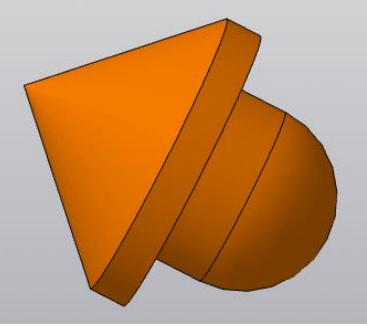

- 6.7. Сохранить изменения в модели.
- 7. Создать исполнение сборки. Для этого:
	- 7.1. Открыть сборку.
	- 7.2. Создать зависимое исполнение аналогично п.п. 6.2 6.4.
- 7.3. Сделать созданное исполнение текущим. В нижней части окна исполнений в дереве модели выполнить щелчок правой кнопкой мыши по компоненту **Контакт**. Выбрать команду **Отменить связь**.
- 7.4. Из контекстного меню этого же компонента выбрать пункт **Текущее исполнение**. Заменить на исполнение АБВГ 152.04-01.
- 7.5. В дереве построения появятся ошибки в сопряжениях (красные восклицательные знаки). Для исправления ошибок:
	- 7.5.1. Щелкнуть ПКМ по сопряжению **Совпадение**, выбрать команду **Отменить связь**.
	- 7.5.2. Так же отменить связь для сопряжения **Соосность**.
	- 7.5.3. Отредактировать сопряжения.
- 7.6. Для исходной сборки создать еще одно зависимое исполнение. Назначить для него текущим исполнение АБВГ 152.04-02. Исправить ошибки сопряжений.
- 8. В дереве модели выполнить щелчок ПКМ по модели **Свойства модели**. Ввести название модели: «*Контактный элемент*»; обозначение «*АБВГ 152*».
- 9. Сохранить сборку.

**Задание 2**. Создание таблицы исполнений.

# Ход работы:

- 1. Создать чертеж формата **А3** горизонтальной ориентации.
- 2. Вызвать меню **Вставка – Вид с модели – Вид с модели**. В диалоговом окне указать сборку.
- 3. В панели параметров вида установить следующие настройки:
	- 3.1. Исполнение: выбрать из списка исходное исполнение.
	- 3.2. Ориентация модели: *Спереди*.
	- 3.3. Угол поворота: -90
	- 3.4. Масштаб: 2,5:1
	- 3.5. Отключить кнопку *Повернуто*.
- 4. Зафиксировать вид на чертеже. Результат:

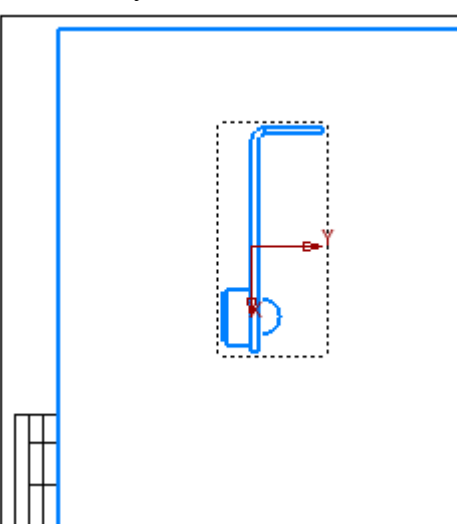

- 5. Аналогично вставить остальные исполнения, выполнив соответствующие настройки.
- 6. В дереве чертежа задать новые имена видов (**Рис. 1, Рис. 2, Рис.3**). Для этого щелкнуть ЛКМ по названию вида, нажать на кнопку F2 и ввести новое имя.

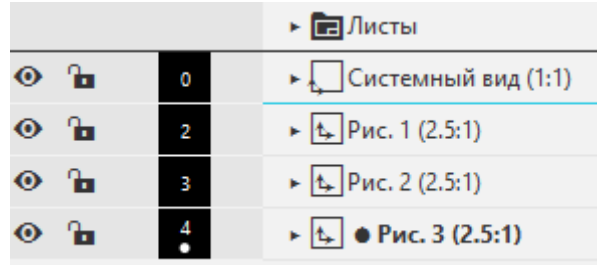

- 7. Подписать на чертеже названия видов. Для этого:
	- 7.1. Вызвать меню **Оформление – Надпись**.
	- 7.2. Указать угол поворота 90.
	- 7.3. Щелкнуть ЛКМ над первым видом.
	- 7.4. На панели параметров в группе **Вставка** выбрать команду **Ссылка**.
	- 7.5. В открывшемся диалоговом окне выбрать тип источника **Вид**.
	- 7.6. Выбрать соответствующий вариант.
	- 7.7. Аналогично подписать названия всех видов.
- 8. Создать таблицу исполнений. Для этого:
	- 8.1. Выбрать меню **Вставка – Новый вид**.
	- 8.2. В панели свойств создаваемого вида указать масштаб **2,5:1**.
	- 8.3. Щелчком ЛКМ на чертеже указать место расположения создаваемого вида. Создать вид.
	- 8.4. Сделать текущим созданный вид.
	- 8.5. Выбрать меню **Управление – Отчеты – Создать таблицу исполнений**.
	- 8.6. Задать следующие параметры таблицы исполнений:

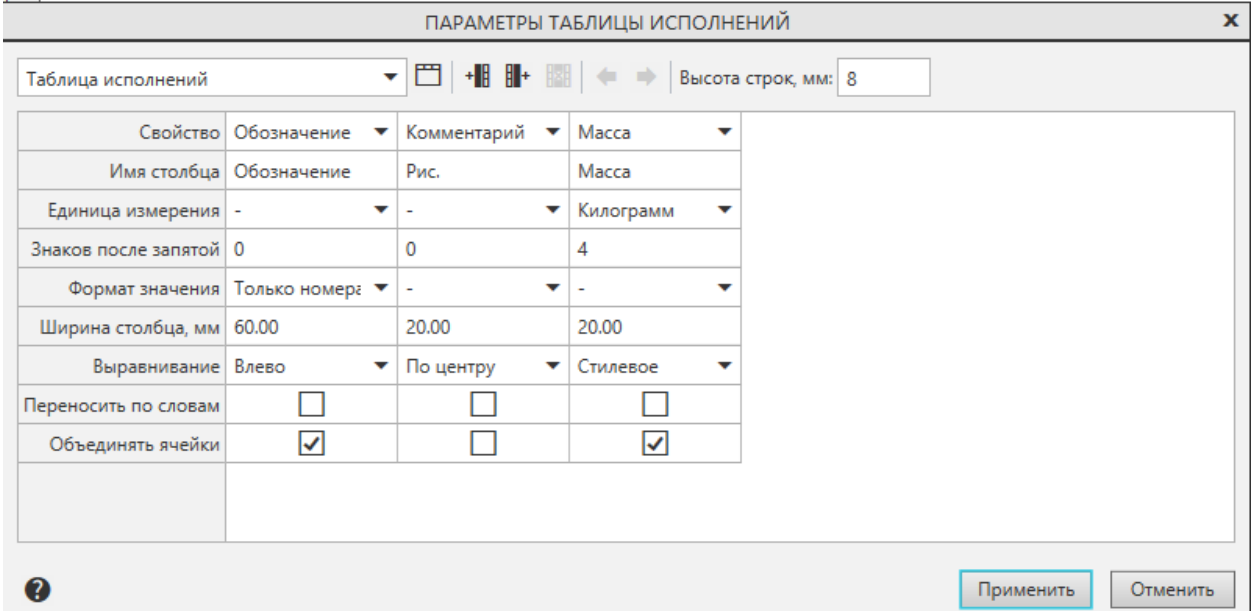

Если подобное окно не появилось на экране автоматически, его можно вызвать, щелкнув

# по кнопке **Настроить стиль таблицы** ( $\bullet$ ) в окне параметров.

- 8.7. Щелчком ЛКМ указать положение таблицы на листе чертежа.
- 8.8. В ячейки второго столбца вставить ссылки на имена видов. Для этого:
	- 8.8.1. Сделать таблицу текущей.
	- 8.8.2. Двойным щелчком ЛКМ вызвать панель параметров таблицы.
	- 8.8.3. В группе **Вставка** выбрать команду **Ссылка**.
	- 8.8.4. Указать тип источника **Вид**.
	- 8.8.5. Указать соответствующий вид.
- 8.9. Ввести недостающие данные в таблицу. Результат:

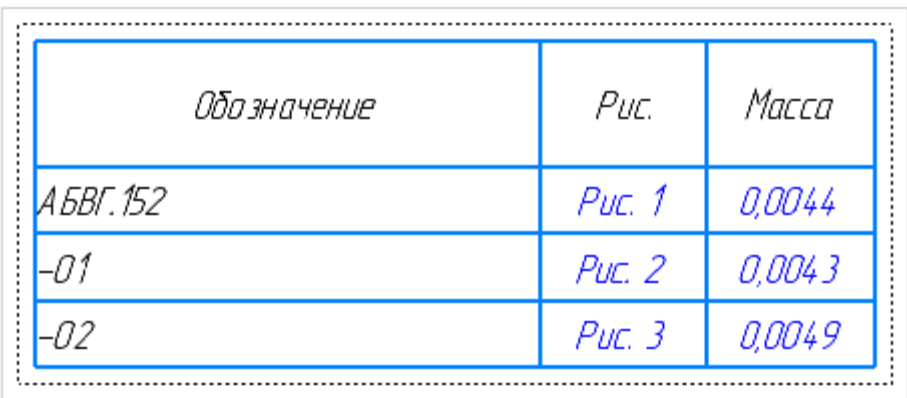

- 9. Обозначить позиции на чертеже. Для этого:
	- 9.1. Сделать текущим вид Рис.1.
	- 9.2. Вызвать меню **Оформление – Обозначения для машиностроения – Обозначение позиции**.
	- 9.3. Щелкнуть ЛКМ по кронштейну, построить линию для обозначения позиции. Результат:

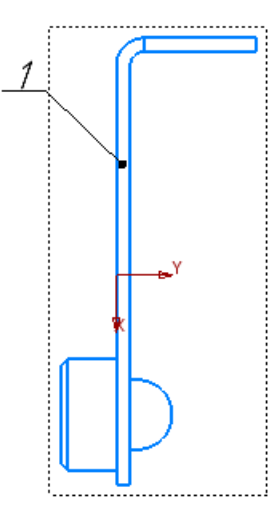

9.4. Аналогично расставить позиции на контактах, делая текущими остальные виды. Так как контакт один, но имеет разные исполнения, номер позиции для контакта на всех видах должен быть одинаков. По правилам расстановки все полки для всех позиций должны быть направлены в одну сторону, а сами позиции выровнены по высоте. Результат:

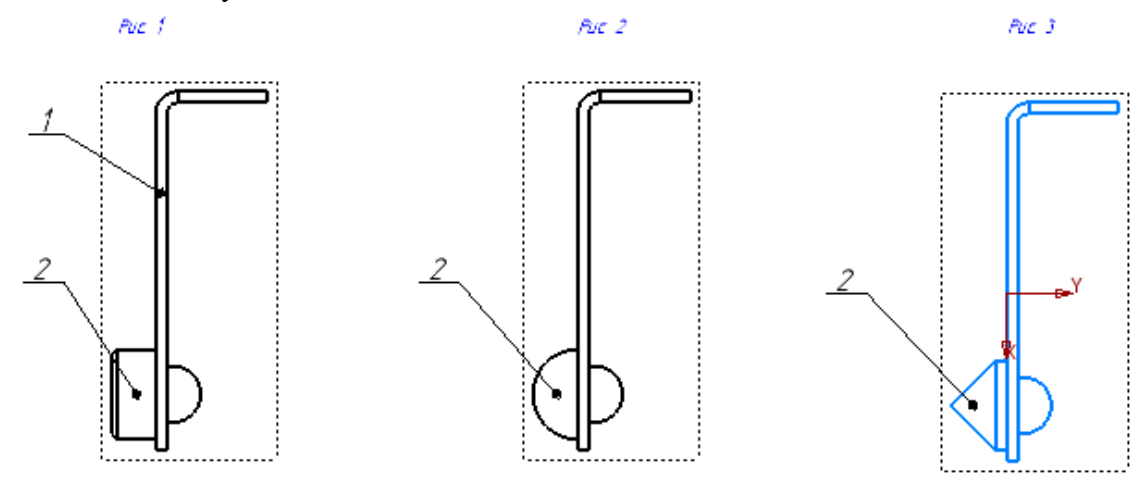

10. Расставить размеры и необходимые надписи, делая текущим редактируемый вид. Результат:

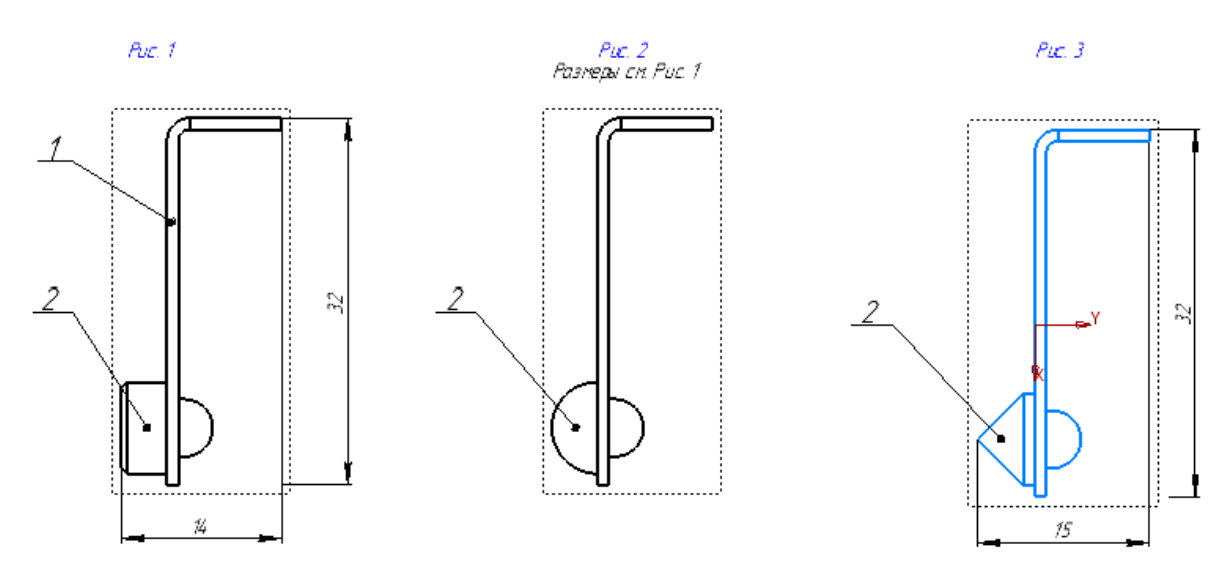

11. Сохранить чертеж.

**Задание 3**. Создание спецификации по сборке с исполнениями.

# Ход работы:

- 1. Открыть сборку контактного элемента.
- 2. Выбрать меню **Управление – Спецификация – Создать спецификацию по сборке**. Будет создан новый документ **Спецификация**, заполненный автоматически.
- 3. Если номера позиций контакта, указанные в спецификации, не совпадают с номерами позиций на чертеже, необходимо исправить номера вручную. Для этого в спецификации двойным щелчком ЛКМ в строку с номером соответствующей позиции поместить текстовый курсор. Исправить номер позиции, нажать на кнопку **Создать объект**.
- 4. Все детали контакта в разных исполнениях должны иметь одинаковый номер позиции.
- 5. Добавить в спецификацию новый раздел. Для этого:
	- 5.1. Выделить щелчком ЛКМ первую строчку в спецификации.
	- 5.2. На панели инструментов **Объекты** нажать на кнопку **Добавить раздел** ( ).
	- 5.3. В открывшемся диалоговом окне выбрать наименование раздела «*Документация*».
	- 5.4. В панели свойств в разделе «**Документ**» добавить документ, содержащий сборку.
	- 5.5. Если все было сделано правильно, в спецификации добавится новая строка, заполненная названием и обозначением сборочного чертежа.
- 6. Сохранить спецификацию.

### **Вопросы для собеседования**

- 1. Дайте краткую характеристику растровой и векторной графики.
- 2. Назовите преимущества и недостатки растровой графики.
- 3. Назовите области применения векторной графики.
- 4. Приведите примеры растровых форматов файлов.
- 5. Понятие слоя. Преимущества использования слоев для создания изображений.
- 6. Основные характеристики векторных объектов.
- 7. Цветовая модель RGB, ее характеристика.
- 8. Что принято называть мультимедиа технологиями?
- 9. Перечислите основные аппаратные средства для работы с мультимедиа.

10. Чем отличаются полигональные объекты от кривых и поверхностей? 11. Дайте краткую характеристику растровых текстур. 12. Как можно выполнить рендеринг трехмерной сцены? 13. Перечислите известные вам форматы звуковых файлов. 14. Почему после выполнения оцифровки звука теряется его качество? 15. Назовите и опишите виды геометрического моделирования. 16. Каковы основные функции твердотельного (объемного) моделирования? 17. Какие типы документов можно создать в программе КОМПАС-3D? 18.С чего начинается создание трехмерной модели? 19. Каков порядок создания трехмерной модели? 20. Какие требования предъявляются к контурам эскизов? 21. Какие формообразующие операции вам известны? 22. Какое проецирование называется центральным? 23. Как выполняется параллельное проецирование? 24. Что такое сечение?

25. Чем отличается разрез от сечения?

26. Какие виды разрезов вам известны?

# 8.2. Оценочные средства для промежуточной аттестации (в форме экзамена или зачета).

# Разлел 1 Компьютерная графика и мультимедиа

Экзамен проводится в виде теста, в котором присутствуют вопросы с выбором одного варианта ответа, вопросы с выбором нескольких вариантов ответа, вопросы на установление соответствий, вопросы открытой формы.

Примеры вопросов:

1. Вопрос с выбором одного варианта ответа:

Базовый растровый формат изображений для Windows, поддерживаемый всеми приложениями:

 $A)$  GIF **Б) ВМР** B) PDF  $\Gamma$ ) PSD Д) WMF

# 2. Вопрос с выбором нескольких вариантов ответа:

### Залачи компьютерной графики:

А) Проектирование

- Б) отображение информации
- В) действия с изображениями
- Г) графический пользовательский интерфейс
- Д) подготовка к визуализации
- Е) создание изображений

Ж) молелирование

3) представление изображений

### 3. Вопрос на установление соответствия:

### Сопоставьте редакторы и типы компьютерной графики:

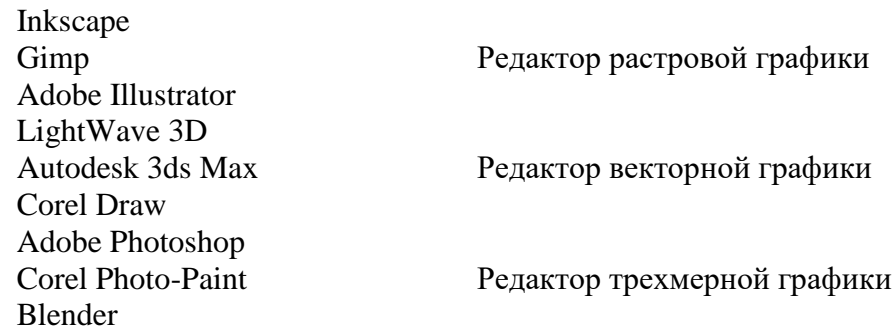

4. Вопрос открытой формы:

# **Процедура внесения изменений в цвет оригинала называется...**

### **Вопросы к экзамену**

- 1. Понятие, направления, задачи компьютерной графики. Сферы применения компьютерной графики.
- 2. Достоинства компьютерной графики. Основные направления компьютерной графики.
- 3. Свет и цвет. Физическая природа света и цвета.
- 4. Психофизиологическая и физическая системы характеристик цвета.
- 5. Излученный и отраженный свет. Яркостная и цветовая информация. Цвет и окраска.
- 6. Способы описания цвета. Понятие цветовой модели. Типы цветовых моделей.
- 7. Аддитивные цветовые модели. Достоинства и ограничения RGB-модели.
- 8. Субтрактивные цветовые модели. Достоинства и ограничения CMYK-модели.
- 9. Различие в механизмах формирования цветов в RGB- и CMY-моделях.
- 10. Перцепционные цветовые модели. Достоинства и ограничения HSV-модели. Модель HSL.
- 11. Системы соответствия цветов и палитры. Цветовые режимы.
- 12. Классификация компьютерной графики.
- 13. Растровая графика. Назначение и сферы применения растровой графики. Понятия растра.
- 14. Достоинства и недостатки растровой графики. Средства для работы с растровой графикой. Источники получения растровых изображений.
- 15. Сравнение механизмов формирования растровых и векторных изображений.
- 16. Векторная графика. Назначение и сферы применения векторной графики. Достоинства и недостатки векторной графики. Средства создания векторных изображений.
- 17. Понятие фрактала. Виды фракталов.
- 18. Понятие 3D-графики. Этапы построения трехмерных сцен. Средства создания 3D изображений.
- 19. Растровые форматы.
- 20. Методы сжатия графической информации.
- 21. Универсальные и векторные форматы.
- 22. Графический редактор Gimp: назначение, основные понятия, возможности.
- 23. Графический редактор Inkscape: назначение, основные понятия, возможности.
- 24. Разрешение изображения: разрешение оригинала, разрешение экранного изображения, разрешение печатного изображения.
- 25. Разрешение печатного изображения: растрирование оригинала, линиатура растра, метод растрирования с амплитудной модуляцией, метод растрирования с частотной модуляцией, стохастическое растрирование.
- 26. Решение задач на определение объема графического файла.
- 27. Технология мультимедиа.
- 28. История развития мультимедиа.
- 29. Классификация мультимедийных ресурсов.
- 30. Сферы применения мультимедиа-технологий.
- 31. Состав аппаратного обеспечения мультимедиа.
- 32. Понятие трехмерной графики. Средства создания трехмерных изображений.
- 33. Сферы применения трехмерной графики.
- 34. Назначение и возможности редактора трехмерной графики Blender.
- 35. Виды трехмерных моделей.
- 36. Моделирование на основе сеточных моделей.
- 37. Моделирование объектов на основе кривых.
- 38. Моделирование на основе NURBS-поверхностей.
- 39. Модификация объектов.
- 40. Материалы и текстуры.
- 41. Камеры, источники освещения и окружение.
- 42. Анимация объектов.
- 43. Настройка физических свойств объектов.
- 44. Рендеринг, параметры рендеринга.
- 45. Основные параметры звука.
- 46. Отличия аналоговых звуковых сигналов от цифровых.
- 47. Аналогово-цифровое и цифро-аналоговое преобразование звука.
- 48. Аппаратные средства цифрового звука.
- 49. Назначение и основные функции программных средств оцифровки и обработки звука на примере звукового редактора Audacity.
- 50. Основные форматы звуковых файлов.
- 51. Основные принципы представления видеоданных.
- 52. Виды и правила видеомонтажа.
- 53. Форматы цифрового видео. Методы сжатия видеоинформации. Кодеки.
- 54. Программные средства создания, редактирования и просмотра видеоинформации.
- 55. Назначение и возможности видеоредактора Kdenlive.

### **Раздел 2 Системы автоматизированного проектирования**

Экзамен проводится по билетам, в которых присутствуют вопросы теоретической части курса и практические задания.

## **Вопросы к экзамену:**

- 1. Виды документов, создаваемых в системе КОМПАС -3D. Что обозначает расширение объектов графического редактора «m3d», «a3d», «сdw», «frw», «spw», «kdw»
- 2. Создание, открытие, переименование, сохранение документов в графическом редакторе КОМПАС-3D
- 3. Интерфейс графического редактора КОМПАС-3D: заголовок, меню, инструментальные панели, компактные панели, закладки, дерево построения, панель свойств, строка сообщений, библиотеки.
- 4. Компактные панели в окне графического редактора КОМПАС-3D. Состав компактной панели «геометрия»
- 5. Инструментальные панели в окне графического редактора КОМПАС-3D. Состав инструментальной панели «редактирование»
- 6. Назначение инструментальной панели «закладки» графического редактора КОМПАС-3D. Состав компактной панели «размеры»
- 7. Назначение окна «дерево построения» графического редактора КОМПАС-3D. Состав панели «обозначения».
- 8. Способы выделения геометрических объектов в окне графического редактора КОМ-ПАС-3D. Состав панели «выделение»
- 9. Порядок простановка размеров: линейного, углового, радиуса (диаметра) кривой в окне графического редактора КОМПАС-3D
- 10. Виды редактирования объекта в графическом редакторе КОМПАС-3D
- 11. Характерные точки объекта в графическом редакторе КОМПАС-3D: отрезка, прямоугольника, окружности, эллипса, многогранника. Назначение, свойства
- 12. Способы выбора формата, ориентации, оформления документа в окне графического редактора КОМПАС-3D
- 13. Команды выбора библиотек в графическом редакторе КОМПАС-3D
- 14. Привязки в графическом редакторе КОМПАС-3D. Команда установки и отмены привязок. Основные характерные виды привязок для элементов построения: отрезка, кривой, прямоугольника, окружности
- 15. Порядок построения отрезков: параллельного, перпендикулярного, касательного к кривой.
- 16. Порядок построения нескольких параллельных линий на одинаковом (заданном) расстоянии друг от друга
- 17. Порядок построения ряда концентрических окружностей (из одного центра) с определенным (заданным) шагом радиусов
- 18. Порядок построения ряда окружностей на одной линии с заданным расстоянием между ними
- 19. Выполнение штриховок объектов в графическом редакторе КОМПАС-3D
- 20. Способы создания объекта «прямоугольник. Диагональный, по высоте и ширине, заданием координат точек
- 21. Определение площадей объектов. Определение координат центра масс объекта
- 22. Команды создания зеркального отображения объекта. Установка единиц измерения размеров текущего документа: «мм», «см», «м»
- 23. Измерение угловых величин: установка единицы отображения углов в «градусах, минутах, секундах».
- 24. Команды задания текущего шага курсора Построение окружностей. Задание осевых линий окружности. Простановка размеров объекта
- 25. Создание фасок объектов. Команды простановки угловых размеров объекта
- 26. Построение скруглений углов объектов. Команды простановки радиальных (диаметральных) размеров объекта
- 27. Построение отрезков с заданными координатами: «начальная точка, длина, угол». Простановка размеров объектов
- 28. Элементы строительных чертежей. Задание координатных осей зданий. Задание размеров. Создание таблиц
- 29. Текстовые элементы в графическом редакторе КОМПАС -3D. Изменение размеров текста, направления надписей, шрифтов
- 30. Общие принципы трехмерного моделирования в Компас 3D. Особенности интерфейса
- 31. Базовые приемы работы в Компас 3D. Требования к эскизам. Общие свойства формообразующих элементов в Компас 3D. Создание основания детали
- 32. Приклеивание и вырезание дополнительных элементов в Компас 3D. Дополнительные конструктивные элементы
- 33. Отсечение части детали в Компас3D. Массивы элементов
- 34. Основные понятия сборочных чертежей. Терминология.
- 35. Построение листового тела. Операции редактирования листовых тел.
- 36. Понятие развертки. Создание развертки листового тела в системе Компас 3D.
- 37. Сборки. Этапы создания сборок.
- 38. Работа с библиотекой стандартных изделий.
- 39. Резьбовые соединения. Понятие метрической резьбы. Диаметр резьбы. Шаг резьбы.
- 40. Стандарты и основные упрощения при построении чертежей резьбовых соединений.
- 41. Подбор резьбовых соединений из стандартной библиотеки в соответствии с чертежом.
- 42. Построение разнесения сборки. Создание ассоциативного чертежа сборки с разнесением.
- 43. Создание исполнений. Построение таблиц исполнений.
- 44. Создание и редактирование спецификации сборки.

### **Пример экзаменационного билета:**

## ЭКЗАМЕНАЦИОННЫЙ БИЛЕТ №

- 1. Понятие сечения. Виды сечений. Требования к построению сечений.
- 2. Выполнить построение 3D-модели по двум видам детали. Построить ассоциативный чертеж и указанный разрез. На 3D-модели выполнить построение разреза. Добавить изометрию детали на чертеж, изменить цвет детали и выполнить штриховку. Нанести размеры, заполнить основную надпись.

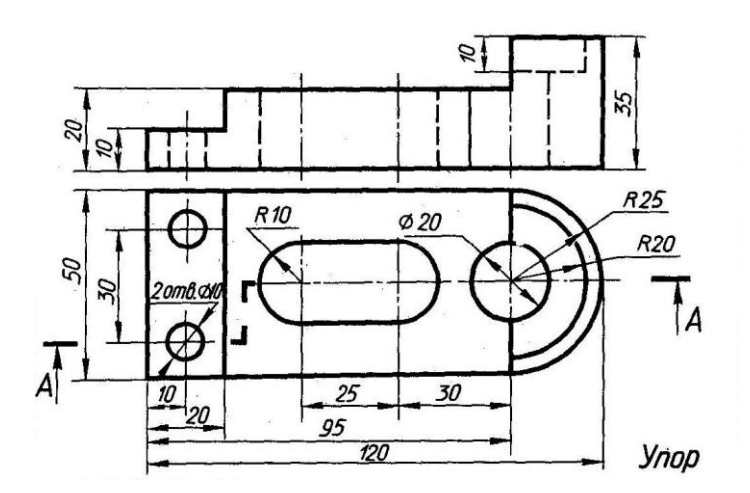

3. Выполнить построение сборки соединения двух деталей шпилькой. Размеры шпильки подобрать согласно ГОСТ и размера деталей. Выполнить ассоциативный чертеж сборки.

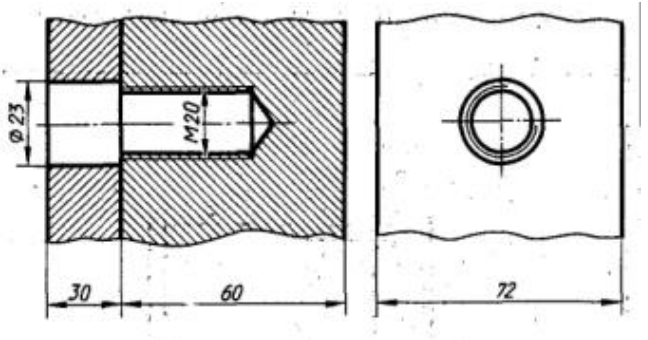

Документ составлен в соответствии с требованиями ФГОС по направлению 44.03.05 «Педагогическое образование (с двумя профилями подготовки)», утвержденного приказом Минобрнауки РФ №125 от 22 февраля 2018г.

**Настоящая программа не может быть воспроизведена ни в какой форме без предва-**

**рительного письменного разрешения кафедры-разработчика программы.**